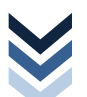

# **SOMMAIRE**

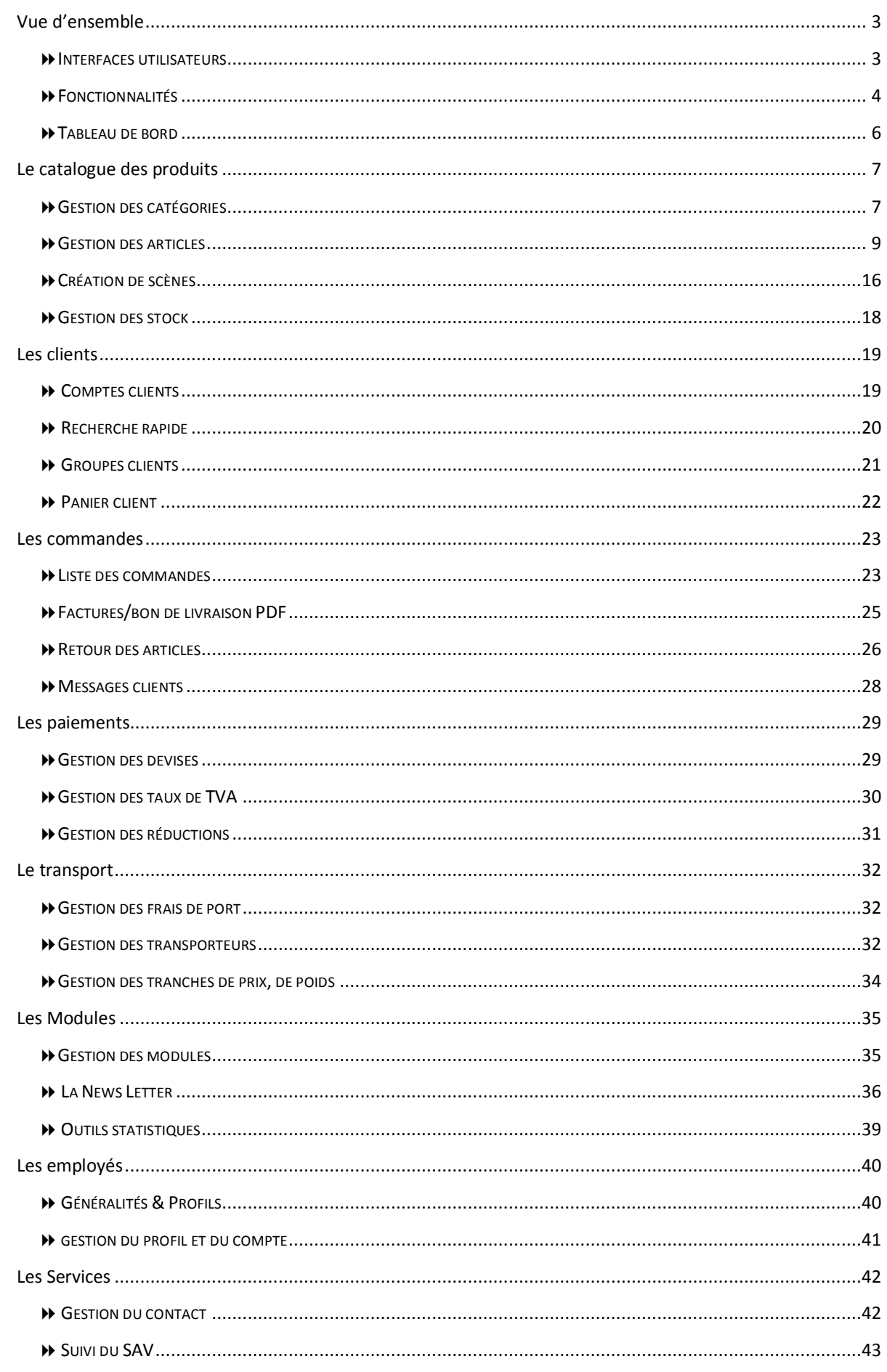

<span id="page-2-1"></span><span id="page-2-0"></span>VUE D'ENSEMBLE **IN INTERFACES UTILISATEURS** 

#### **INTERFACE CLIENT – FRONT OFFICE**

Le terme front office est un terme d'architecture logicielle. On retrouve typiquement le front office dans les [sites web](http://fr.wikipedia.org/wiki/Site_web) commerciaux qui permettent de commander en ligne ou ceux des banques permettant de gérer des comptes en ligne. Dans ce cas, le front office correspond à la partie de l'application visible par le consommateur. Elle lui permet, par exemple, pour effectuer des achats, un virement bancaire, etc.

Par analogie, on peut comparer le front office à la partie d'un magasin qui est fréquentée par les clients, tandis que le [back](http://fr.wikipedia.org/wiki/Back_office_%28informatique%29)  [office](http://fr.wikipedia.org/wiki/Back_office_%28informatique%29) correspond davantage à l'administration, aux entrepôts, aux échanges avec les partenaires, etc.

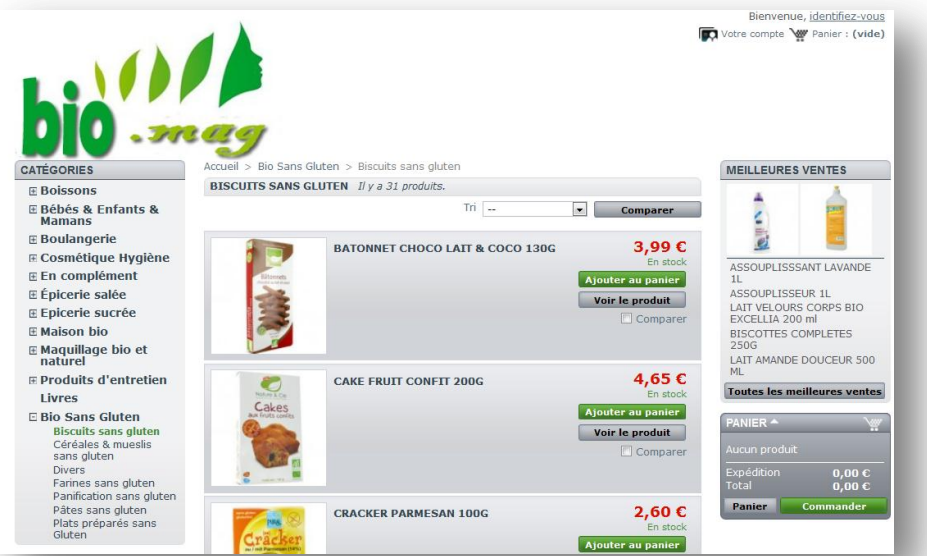

#### **INTERFACE ADMINISTRATION – BACK OFFICE**

Par opposition au Front Office, le back office regroupe un ensemble de tâches administratives ou logistiques liées à la vente (déclaration TVA, mise à jour des stocks, livraison, moyens de paiement, etc.) ou à la gestion d'un site web (analyse d'audience, mises à jour,..) qui se font sans contact avec le client.

L'accès est sécurisé, seul l'administrateur détient tous les droits. D'autres utilisateurs y ont accès mais avec des droits restreints en fonction de leurs attributions.

*Par exemple, le gestionnaire des ventes a accès uniquement aux commandes clients et le gestionnaire des achats a accès uniquement au catalogue des articles.*

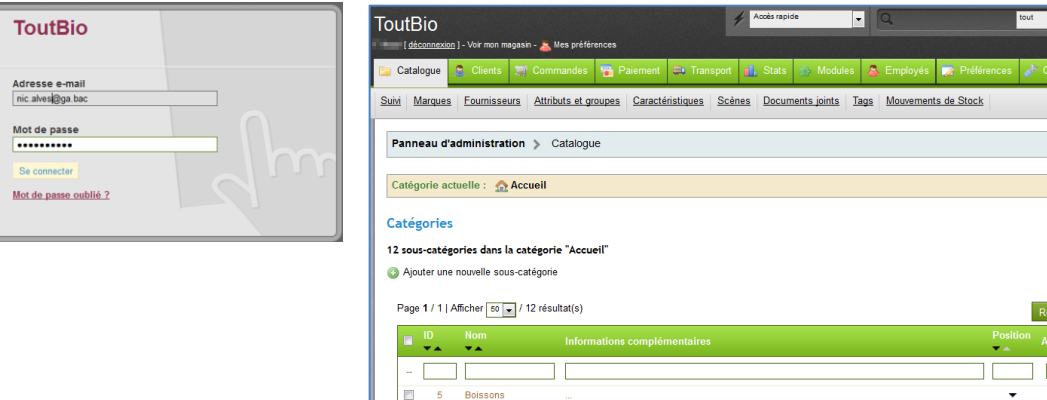

4 Bébés & Enfants & Bébés & Enfants & Ma

 $\odot$  AIDE

**a** 2 6 RZ B

# <span id="page-3-0"></span>**MENU GÉNÉRAL**

.

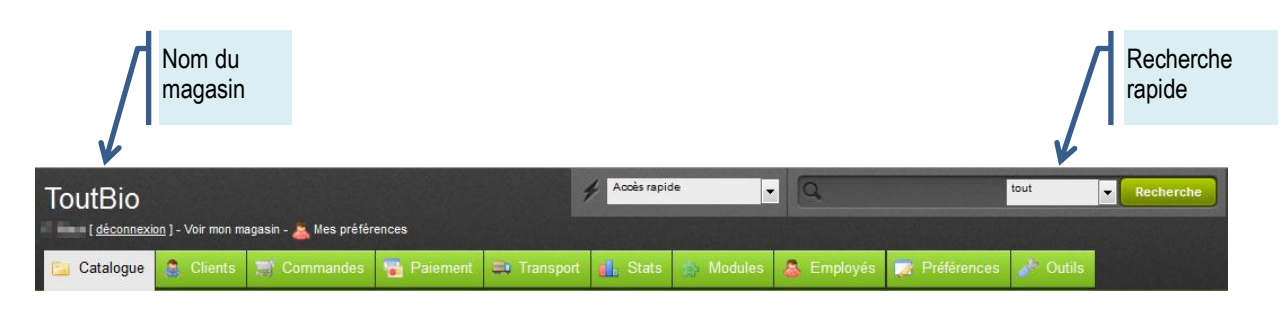

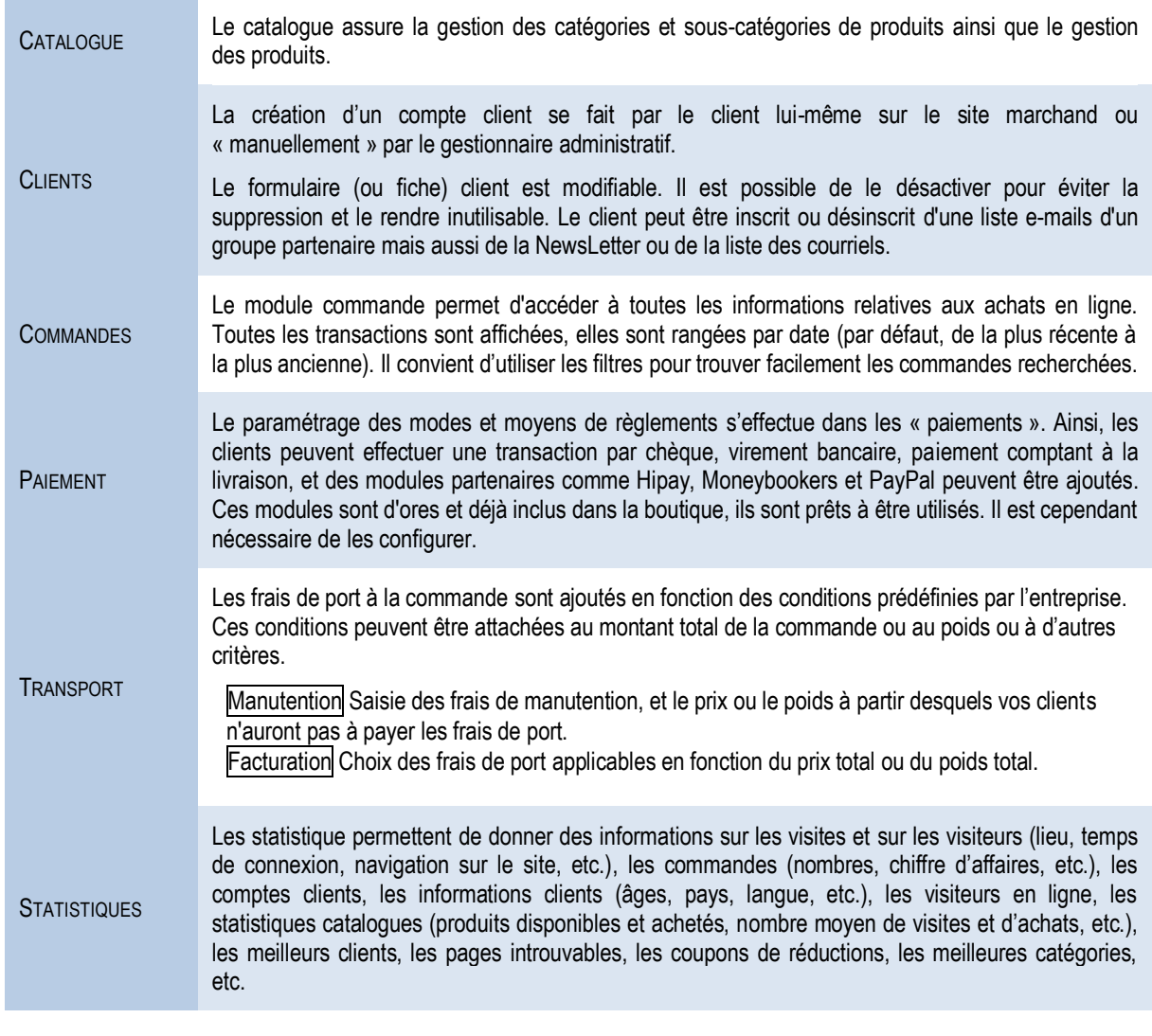

# **WENU GÉNÉRAL**

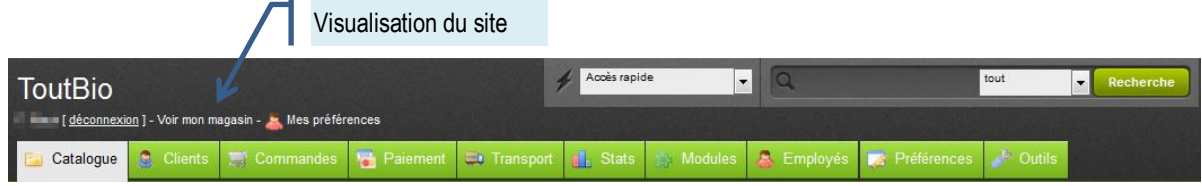

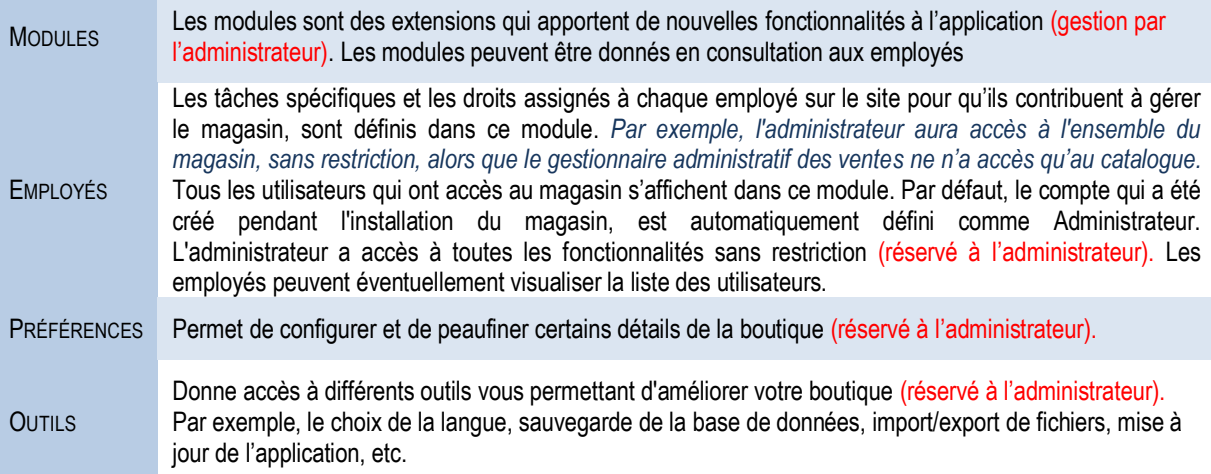

### **LA BOUTON FONCTIONNELS**

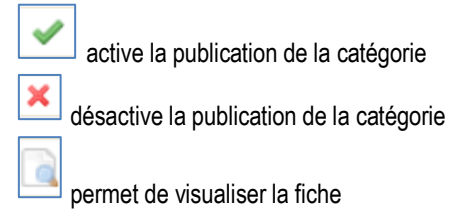

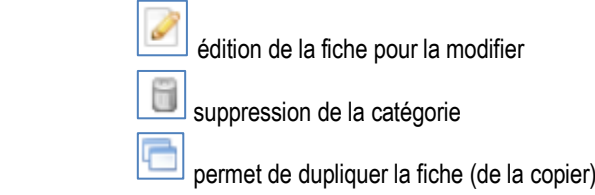

ID correspond au numéro d'enregistrement dans la base de la fiche article

boutique en ligne

<span id="page-5-0"></span>VUE D'ENSEMBLE TABLEAU DE BORD

### **PAGE D'ACCUEIL**

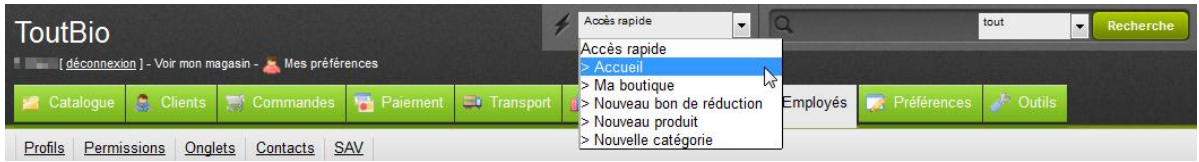

Le tableau de bord permet d'accéder rapidement aux informations importantes de gestion du magasin en ligne.

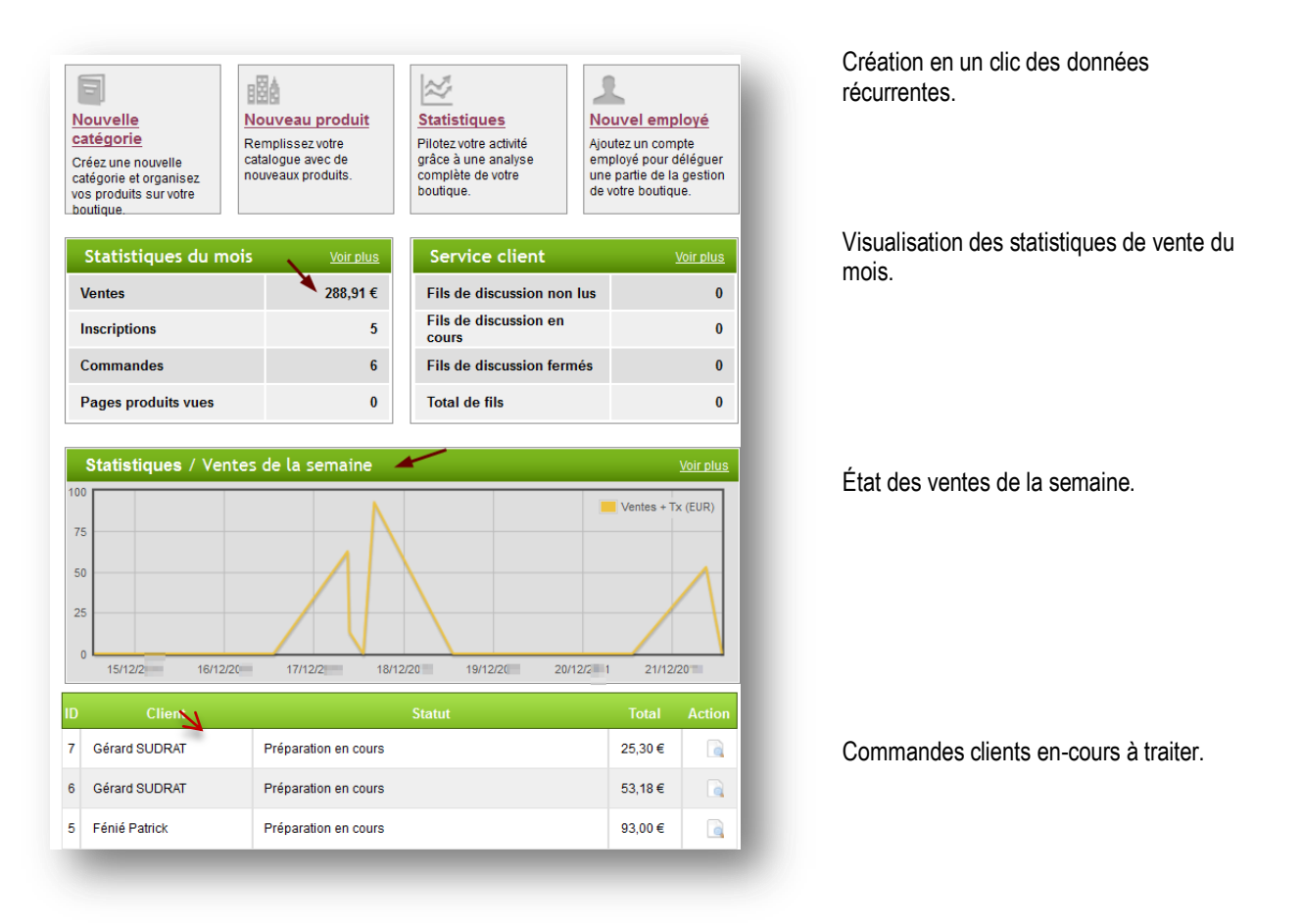

<span id="page-6-0"></span>LE CATALOGUE DES PRODUITS

<span id="page-6-1"></span>GESTION DES CATÉGORIES

**Le point central de la boutique est la gestion des produits. L'ajout, la suppression et la modification d'articles est une tâche importante de mise à jour. De plus, il faut veiller à actualiser les prix, les photos et des descriptions.**

#### **QUEL MENU ?**

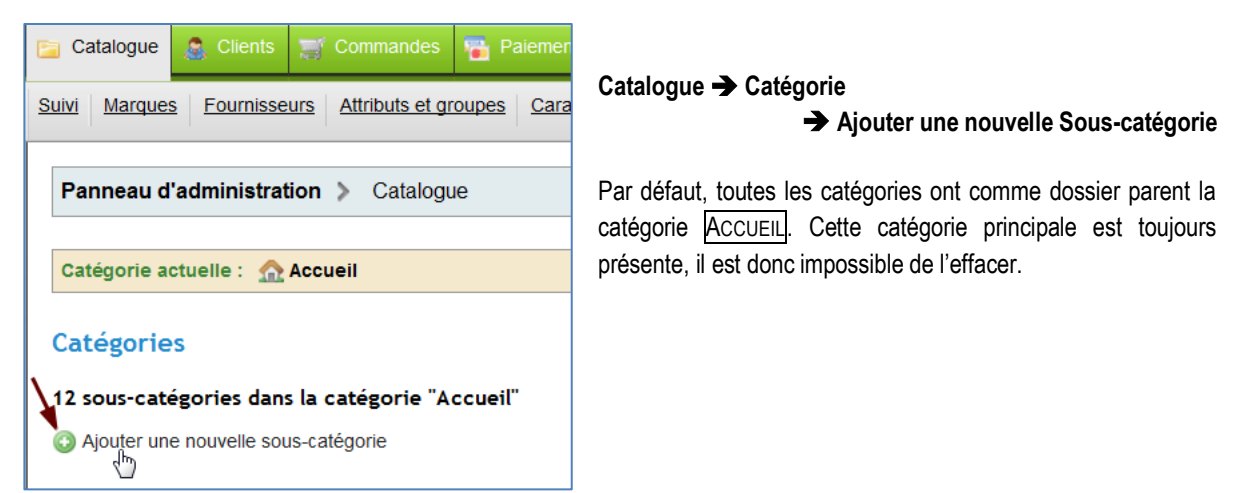

#### **AFFICHAGE DE LA LISTE DES SOUS-CATÉGORIES**

L'affichage de la liste des produits peut se faire par ordre alphabétique, par position sur le site, etc. La POSITION correspond au classement des catégories sur le site. Les catégories existantes sont modifiables.

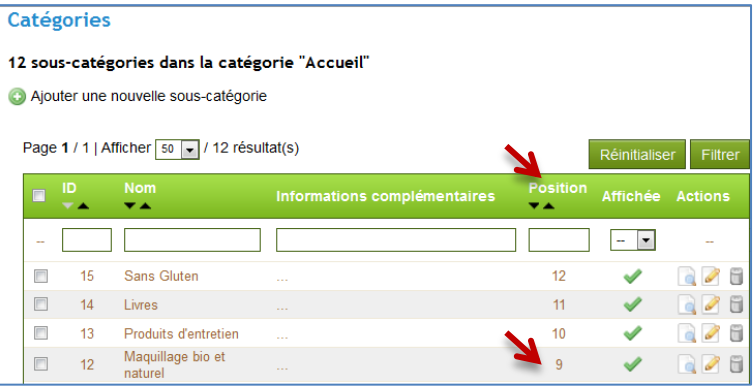

#### *CD* VUE DU SITE

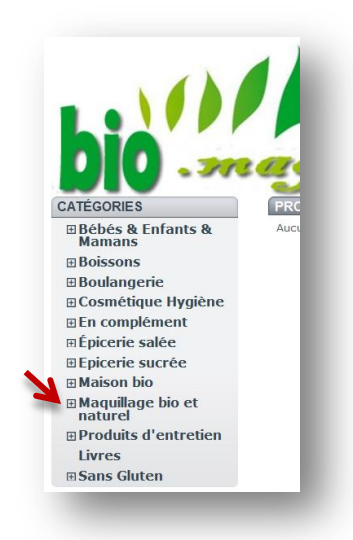

# GESTION DU CATALOGUE AJOUT D'UNE CATÉGORIE

# **CRÉATION D'UNE SOUS-CATÉGORIE**

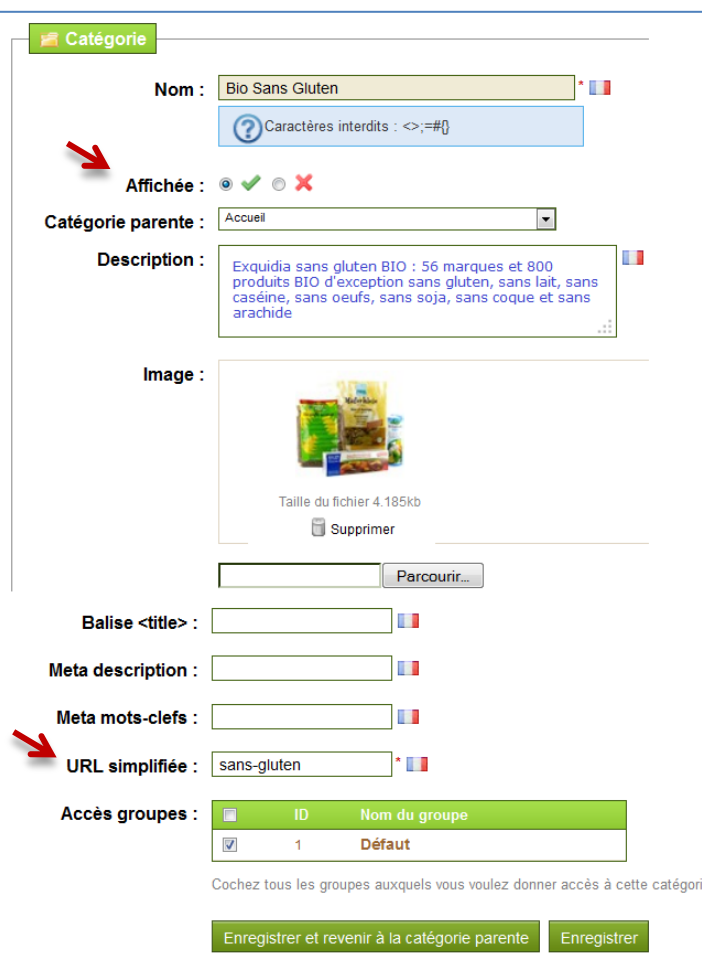

La création d'une fiche article se fait de manière simplement (nom, catégorie, etc.)

Il est possible de créer une catégorie sans qu'elle soit publiée sur le site. Ainsi, la fiche existe dans le BackOffice mais elle n'apparait pas dans le FrontOffice.

La description et l'image s'affichent sur le site lors de la sélection de la catégorie.

#### **VUE FRONTOFFICE**

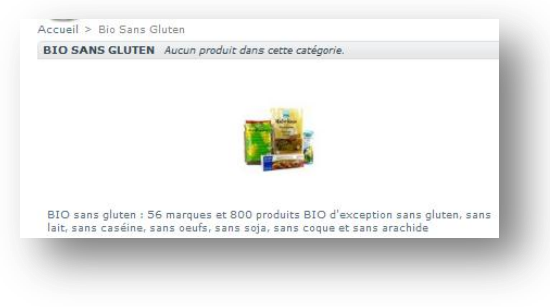

Les métadonnées sont des informations situées au sein d'un document afin de le décrire

Le renseignement des Balises Méta (titre, description et mots-clés) conduit à un meilleur référencement de la page Web sur les moteurs de recherche.

Grâce à ces balises non affichées, il est ainsi possible de renseigner des informations relatives à la page où au site afin de mieux en décrire le contenu.

# **AJOUT D'UNE SOUS/SOUS-CATÉGORIE**

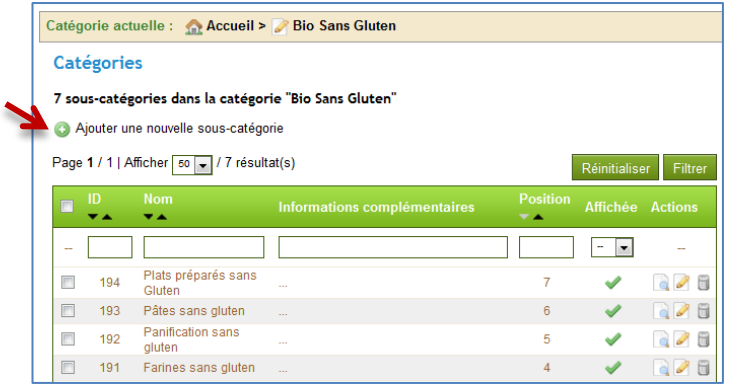

Il est possible de subdiviser encore une fois la catégorie et de créer des sous-catégories de sous-catégories, etc.

Cet ajout de sous-catégorie se fait en fonction des besoins du magasin.

La création d'une telle arborescence de catégories facilite la recherche des articles dans le catalogue et leur suivi pour des mises à jour. *Par exemple, dans la catégorie « Bio Sans Gluten » nous trouvons la sous-catégorie « Plats* 

*préparés sans Gluten ».*

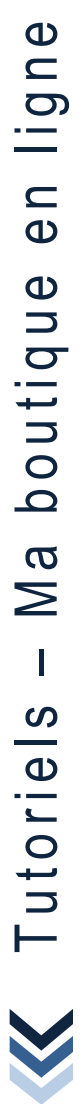

### <span id="page-8-0"></span>GESTION DU CATALOGUE GESTION DES ARTICLES

#### **QUEL MENU ?**

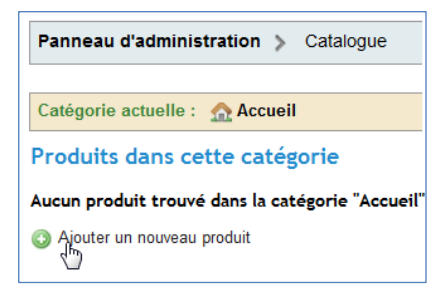

La fonctionnalité d'ajout d'un produit se trouve au bas de la même page que l'ajout d'une catégorie.

Dans le bas de la page catalogue, en dessous de "Produits dans cette catégorie", les produits du magasin peuvent être créés. Attention, il est souhaitable de créer une ou plusieurs catégories dans lesquelles vont être rangés les articles.

### **AFFICHAGE DE LA LISTE DES ARTICLES**

L'affichage de la liste des articles existants se fait par une sélection des sous-catégories de produits.

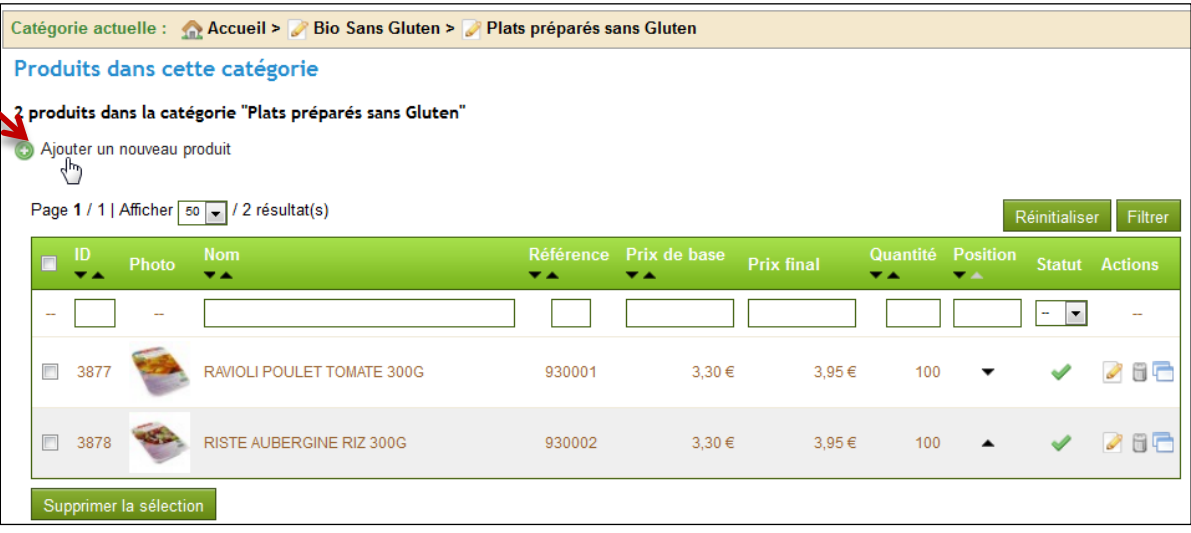

ID correspond au numéro d'enregistrement dans la base de la fiche article

PRIX DE BASE prix HT de l'article

PRIX FINAL PRIX de vente TTC ou prix client

### GESTION DU CATALOGUE AJOUT D'UN ARTICLE

# **CRÉATION D'UN ARTICLE**

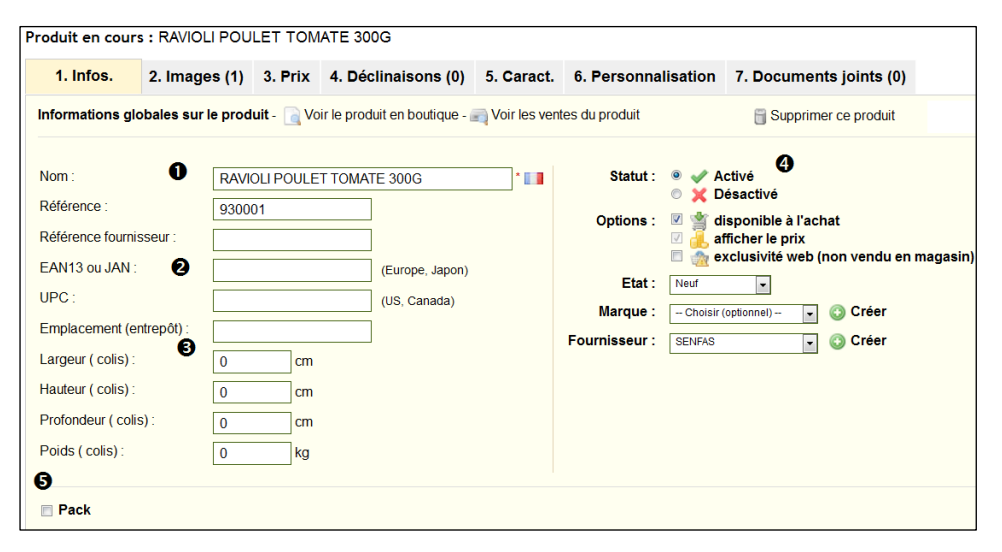

Tout d'abord, il faut renseigner le nom du produit tel qu'il va apparaitre dans les résultats de recherche sur le  $site$ <sup> $\bullet$ </sup>

**<sup>2</sup>** EAN13 codes à barres utilisés dans le monde entier sur l'ensemble de produits de grande consommation.

UPC système d'identification numérique largement utilisé aux États-Unis et au Canada, pour les articles vendus en magasin.

Pour le transport, il est souhaitable de renseigner les dimensions une fois le produit emballé et poids du produit<sup>®</sup>. Le poids permet de calculer les frais d'envoi des commandes aux clients.

Le STATUT rend visible (activé) ou non (désactivé) la fiche article  $\bullet$  par le client.

#### Bio Sans Gluten > Plats préparés sans Glu **PLATS PRÉPARÉS SANS GLUTEN** Il y a 2 produits. v Comparer **EXCLUSIVITÉ WEB RAVIOLI POULET TOMATE 300G**  $3,95c$ **Pas de panier**Voir le produit  $3.95E$ **RISTE AUBERGINE RIZ 300G** Ajouter au panier Voir le produit

**CD VUE DU FRONTOFFICE** 

 Un produit peut être associé à un FOURNISSEUR et/ou à une MARQUE, la fiche est créée directement.

#### **O** Le PACK est composé de plusieurs articles.

*Par exemple, il est possible d'associé à la vente du plat cuisiné raviolis aux poulets du pain sans gluten.*

Les packs permettent à l'administrateur du site de simplifier la préparation des commandes. Ils permettent également au client de profiter de prix spéciaux et d'offres mais aussi de susciter l'achat.

Les OPTIONS permettent de rendre l'article disponible ou non à la vente sur le site (le bouton AJOUT AU PANIER n'est pas disponible) ; et d'en faire une vente exclusive Web (la mention est afficher sur la fiche article).

Il est possible de mettre à la vente un produit NEUF ou d'OCCASION ou RECONDITIONNÉ. Dans ce cas, c'est indiqué.

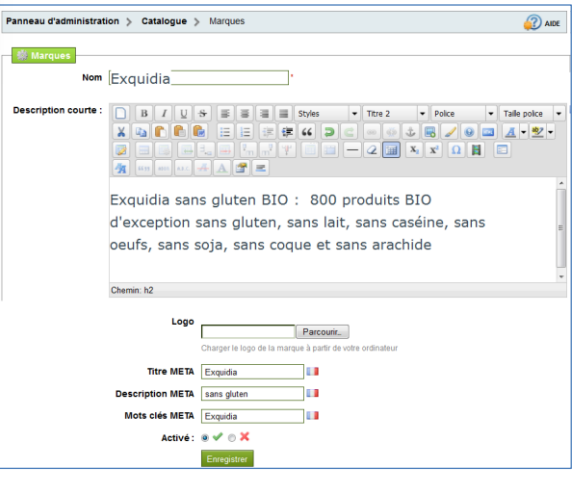

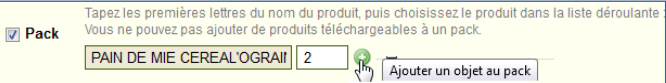

### GESTION DU CATALOGUE **AJOUT D'UN ARTICLE**

# **CRÉATION D'UN ARTICLE (SUITE)**

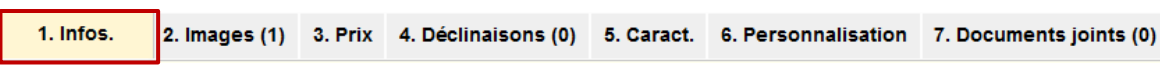

#### Les produits à télécharger sont des articles numérisées (musiques, documents PDF, logiciels, etc.)

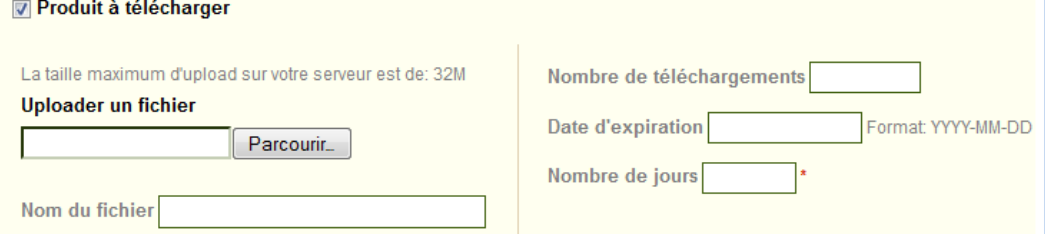

UPLOADER Fichier mis en vente quelques soit le type

NOM DU FICHIER Choix du nom du fichier.

NOMBRE DE TÉLÉCHARGEMENTS Nombre de téléchargements autorisés après que le client l'ait acheté.

DATE D'EXPIRATION Date après laquelle le fichier ne sera plus disponible à la vente

NOMBRE DE JOURS Limite le nombre de jours dont dispose le client pour télécharger le fichier après d'achet

Le prix de vente apparait dans la boutique en ligne en fonction des critères renseignés tels que le prix d'achat et le prix de vente HT. La TAXE est choisie parmi les taux proposés (TVA française). Le prix TTC est calculé automatiquement.

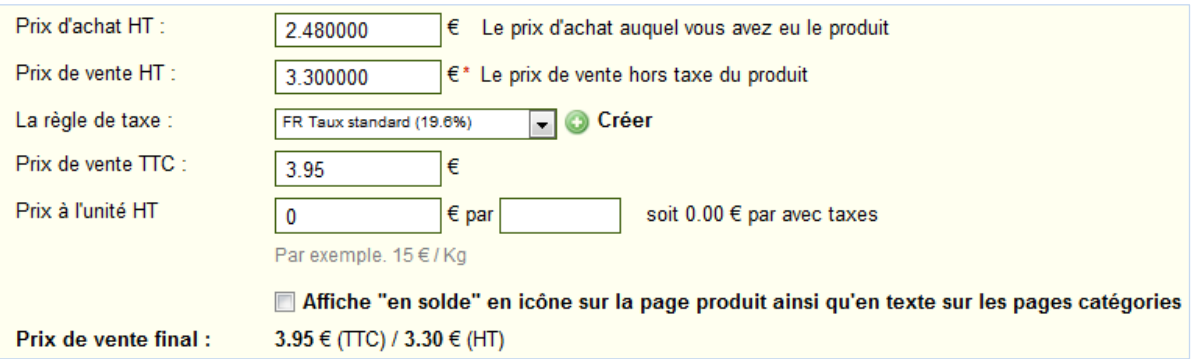

Le PRIX À L'UNITÉ doit parfois être affiché pour répondre à la règlementation. Par exemple, si un produit est vendu par lot de 3 le prix à l'unité doit être affiché à titre indicatif. Il en va de même pour les prix au kilo.

Un produit peut être en solde, dans ce cas il faut le signaler. La coche **AFFICHE « EN SOLDE »** permet de le faire *CD* VUE DU **FRONTOFFICE** 

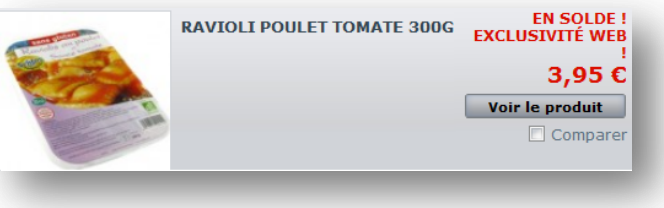

### GESTION DU CATALOGUE **AJOUT D'UN ARTICLE**

# **CRÉATION D'UN ARTICLE (SUITE)**

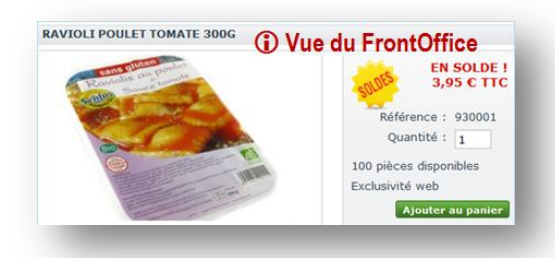

Cette partie permet de gérer les disponibilités du stock.

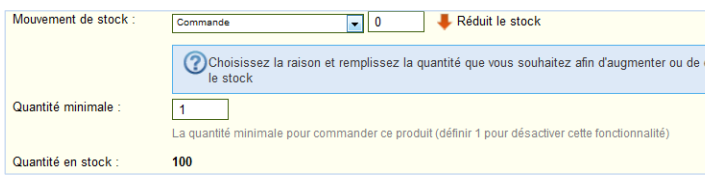

MOUVEMENT DE STOCK Indique sur quoi les mouvements de stock sont calculés. Ici, sur les commandes clients.

QUANTITÉ MINIMALE Quantité minimale d'article que le client peut acheter.

QUANTITÉ EN STOCK Quantité disponible communiquée au client.

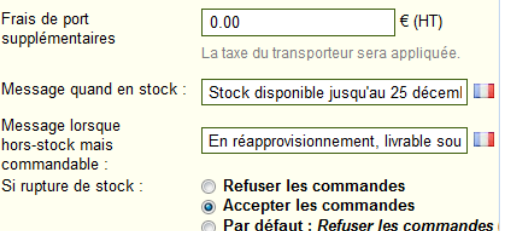

FRAIS DE PORT SUPPLÉMENTAIRES Ajoute des frais d'envoi par produit à la commande finale.

MESSAGE QUAND EN STOCK Affiche un message aux visiteurs quand le produit est disponible immédiatement.

MESSAGE HORS-STOCK Si l'article n'est pas en stock, vous pouvez choisir d'autoriser ou non les commandes par l'intermédiaire du sélecteur. Un message informe le client.

La catégorie par défaut est utilisée si aucune catégorie n'a été associée au produit.

PRODUIT PHARE cocher <Accueil> permet de déclarer l'article comme produit phrase. Il apparait ainsi dans la page d'accueil du site en front office.

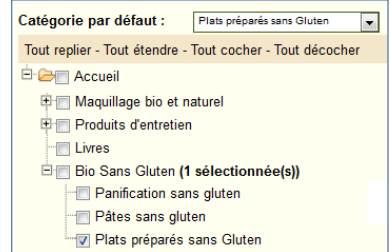

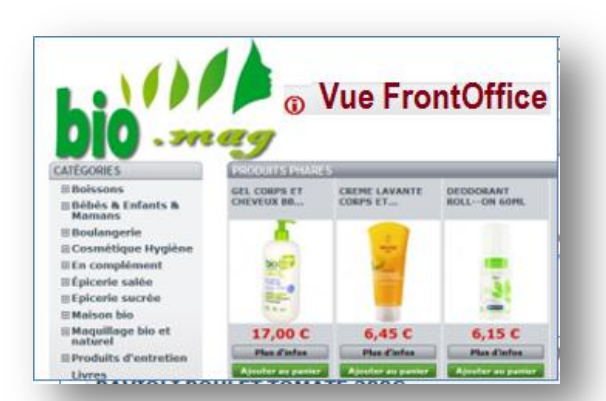

Tutoriels -

M a

Ma boutique en ligne

boutique en ligne

### GESTION DU CATALOGUE **AJOUT D'UN ARTICLE**

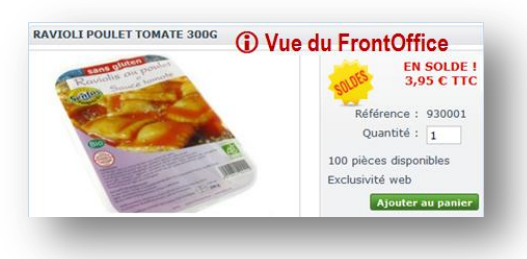

### **CRÉATION D'UN ARTICLE (SUITE)**

#### La description de l'article se fait en 2 temps.

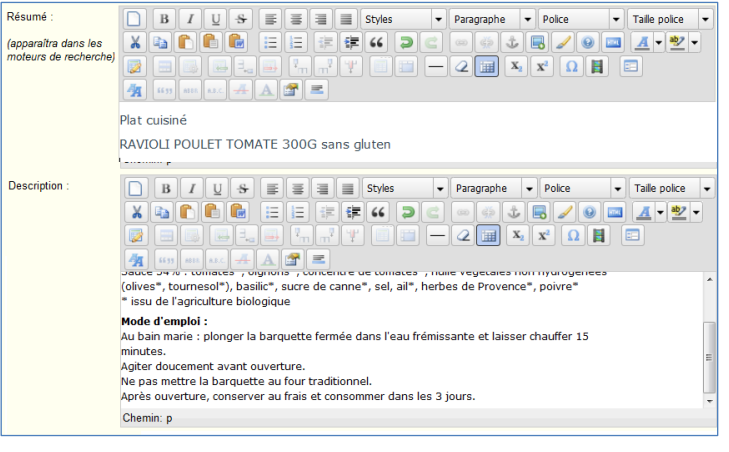

Tout d'abord, la première case, permet d'écrire une courte description qui apparaît dans les moteurs de recherche.

Dans la seconde case concerne la description complète du produit telle quelle apparait dans la boutique en ligne.

Le texte est travaillé comme dans un traitement de texte classique.

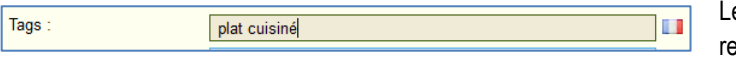

e tag permet d'ajouter des mots clés pour une echerche facile de l'article dans le front office.

Le champ ACCESSOIRES donne la possibilité de choisir des produits pertinents à associer au produit pour les suggérer à

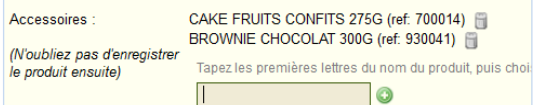

aux clients.

*Par exemple, suggérer au client l'achat de biscuits sans gluten avec le plat cuisiné.*

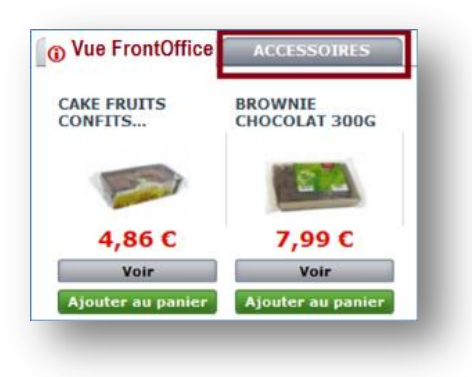

Tutoriels -

 $\frac{1}{2}$ 

Ma boutique en ligne

boutique en ligne

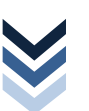

#### **CRÉATION D'UN ARTICLE (SUITE)**

**Cet onglet 2. IMAGE** sert à inclure des photos ou images sur la page de votre produit.

FICHIER Ajout d'une ou plusieurs images au produit

LÉGENDE Nom donné à l'image, il doit être aussi un mot clé en général le nom de l'article. Ce nom est utilisé par le moteur de recherche du site pour trouver rapidement le produit

COUVERTURE À cocher si cette image est utilisée en tant qu'image par défaut, et qu'elle apparait directement dans la page produit de votre boutique.

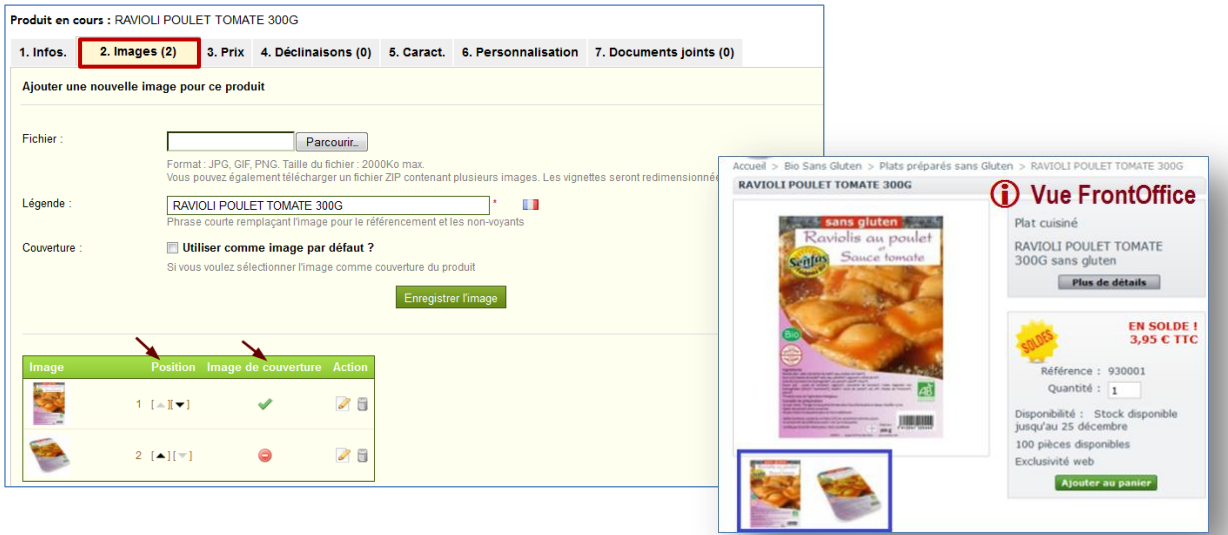

Si plusieurs images ont été chargées, il est possible de modifier l'ordre d'affichage des images en cliquant sur les flèches POSITION et définir une pochette différente en cliquant sur les icônes en dessous de la colonne COUVERTURE ( interdit la publication de l'image).

**L'onglet 3. PRIX** permet d'appliquer des tarifs propres à chaque article (promotion, tarifs par quantité, etc.).

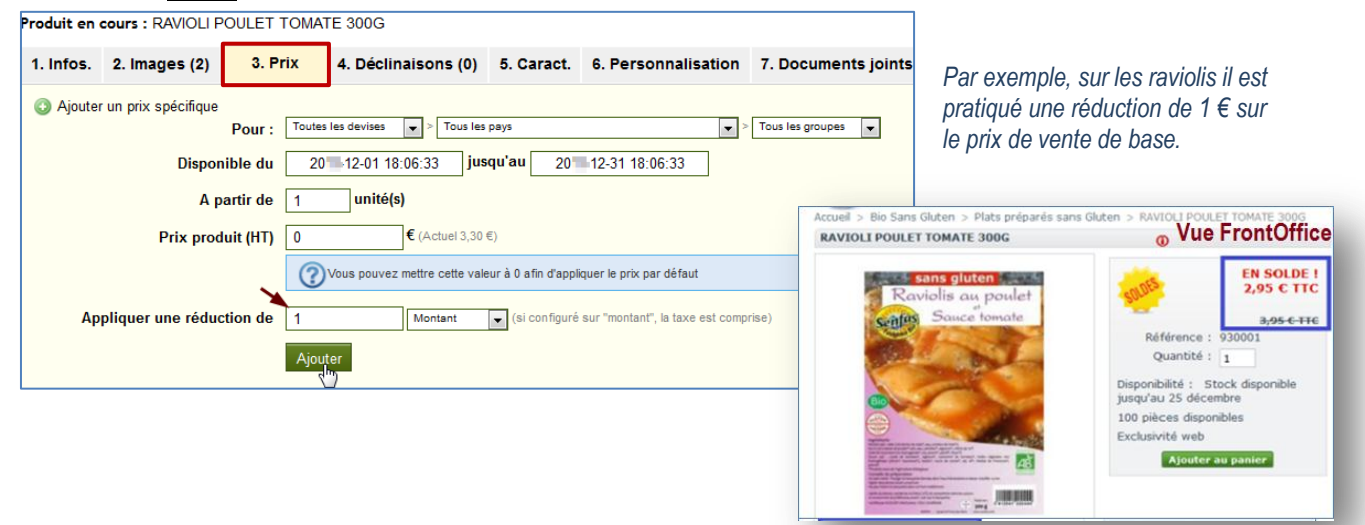

#### **AUTRES ONGLETS DE LA FICHE ARTICLE**

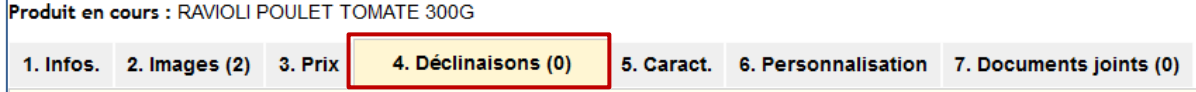

Une DÉCLINAISON est une variante du produit. Un même produit peut avoir une couleur ou une taille différente. *Par exemple, un vêtement peut être décliné en plusieurs coloris et/ou en plusieurs tailles.*

Pour gérer les déclinaisons, un paramétrage en amont est indispensable dans l'onglet du catalogue ATTRIBUTS ET **GROUPES** 

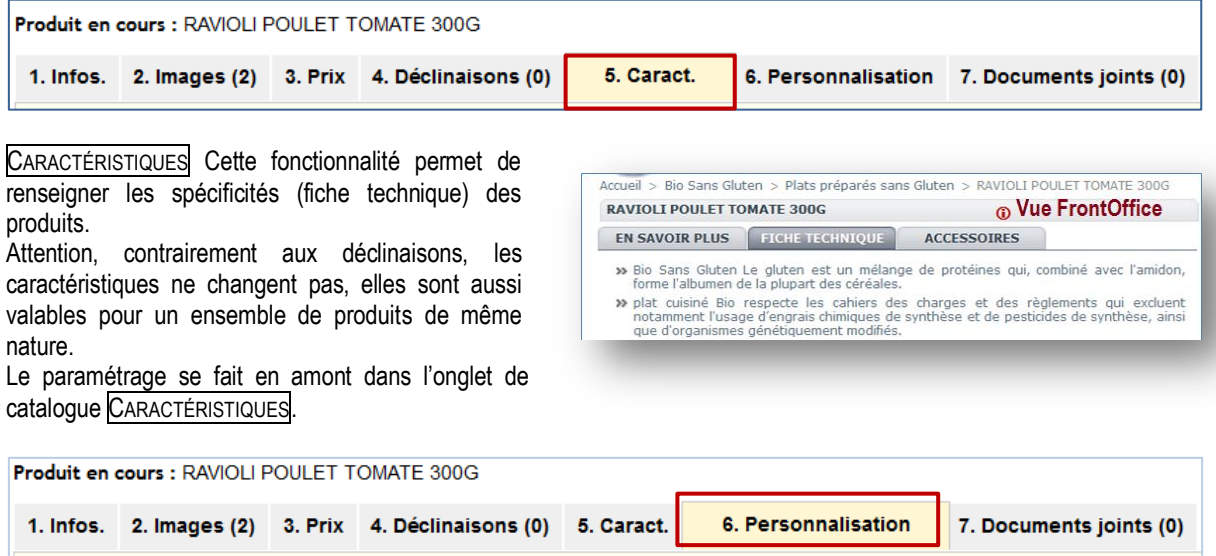

L'onglet 6. PERSONNALISATION donne la possibilité de personnaliser les produits achetés par les clients. Par exemple, un étiquetage en braille est proposé au client qui peut y faire inscrire les informations qu'il souhaite.

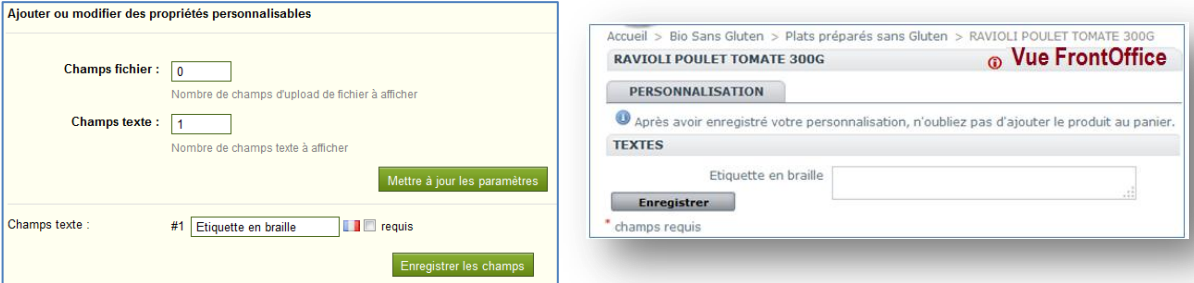

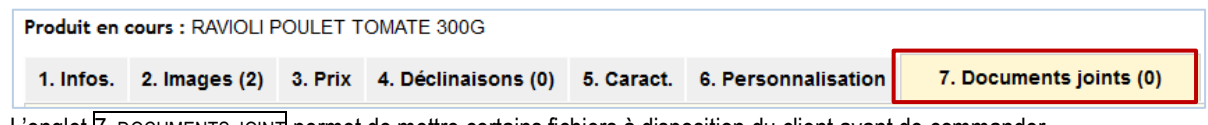

L'onglet 7. DOCUMENTS JOINT permet de mettre certains fichiers à disposition du client avant de commander. Par exemple, un document sur le Gluten a été associé au produit au format PDF

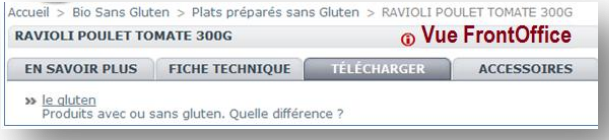

#### <span id="page-15-0"></span>GESTION DU CATALOGUE CRÉATION DE SCÈNES

La création d'une scène permet de présenter la photo d'un produit en la rendant cliquable c'est-à-dire que sur une seule et même image des raccourcis sont créés vers plusieurs autres produits. Cette fonction rend attractif le site, et facilite la navigation des clients d'un produit à un autre.

#### **QUEL MENU ?**

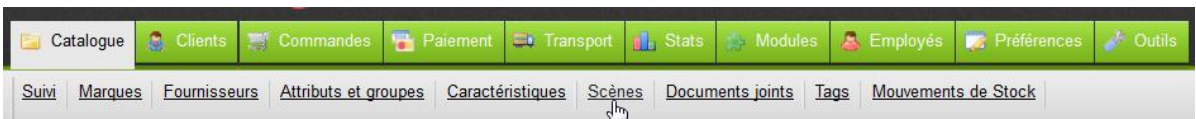

#### **AFFICHAGE DE LA LISTE DES SCÈNES**

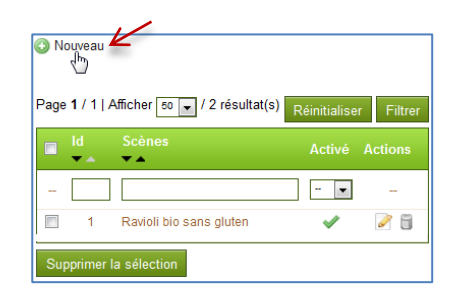

Il faut consulter la liste des scènes précédemment configurées pour en créer une nouvelle.

### **CRÉATION D'UNE SCÈNE**

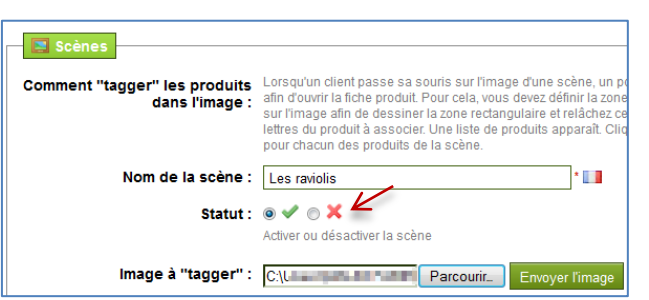

Il convient de définir le nom de la scène, son statut (publié ou non) puis d'importer l'image à « tagger ».

ENVOYER L'IMAGE pour confirmer votre choix. Après cette opération, une redirection se fait vers la liste des scènes déjà créées.

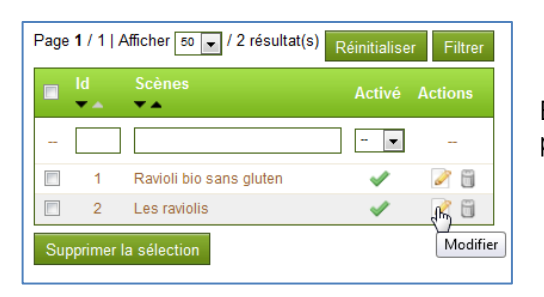

Éditer la fiche pour la modifier et « tagger » l'image téléchargée précédemment.

Tutoriels -

la<br>Ma

Ma boutique en ligne

boutique en ligne

### **CRÉATION D'UNE SCÈNE (SUITE)**

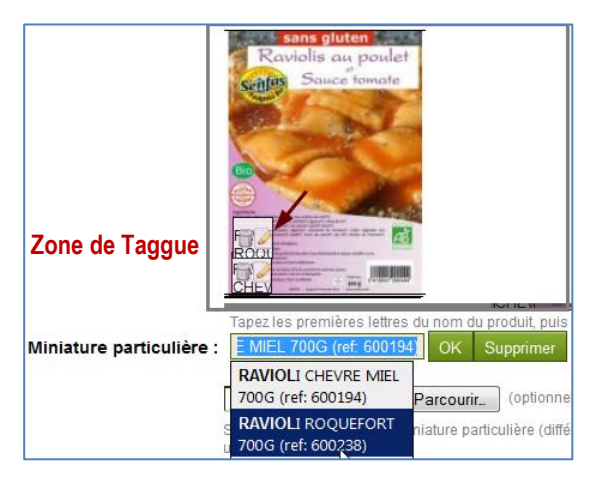

Il faut cliquer sur l'image pour faire apparaitre une zone de sélection. Une zone claire s'affiche alors que le reste de l'image s'assombrit, la zone de « Taggue » peut ainsi être positionné à l'endroit voulu sur la photo ou à côté.

La miniature de l'article doit être sélectionnée. Pour rechercher rapidement dans la liste le produit, il convient de saisir les premières lettres et la liste s'affiche.

Il est possible d'ajouter plusieurs « Taggues » sur une même image ou en dehors de l'image.

*Par exemple, il y a 2 zones de Taggue sur l'image des Raviolis*

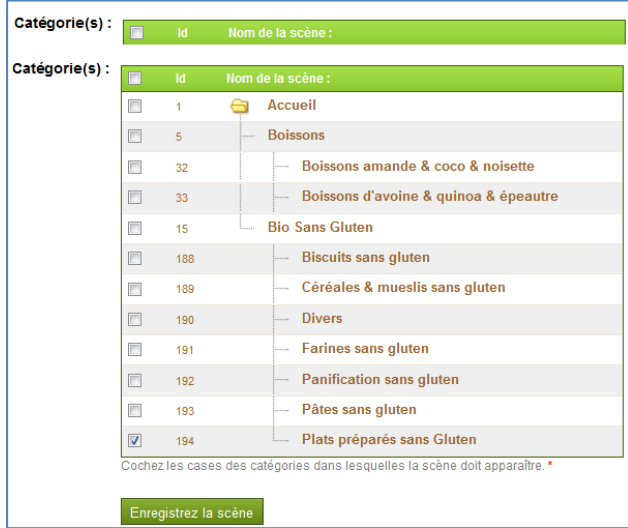

Il faut obligatoirement assigner la scène à la catégorie d'articles à laquelle elle se rapporte par une ou plusieurs coches dans la liste.

Pour terminer l'opération, l'enregistrement est indispensable sous peine de perdre le paramétrage du Taggue

Enregistrez la scène

#### **VISUALISATION DE LA SCÈNE**

En Front Office, le client qui passe la souris sur la zone de Taggue est l'image du produit associé s'affiche. Ainsi, le taggue de l'image permet de suggérer d'autres produits au client et par là de susciter l'achat.

Par exemple, lorsque le client pointe sur la zone de Taggue de l'image des « Raviolis », l'image des « raviolis chèvre » s'affiche.

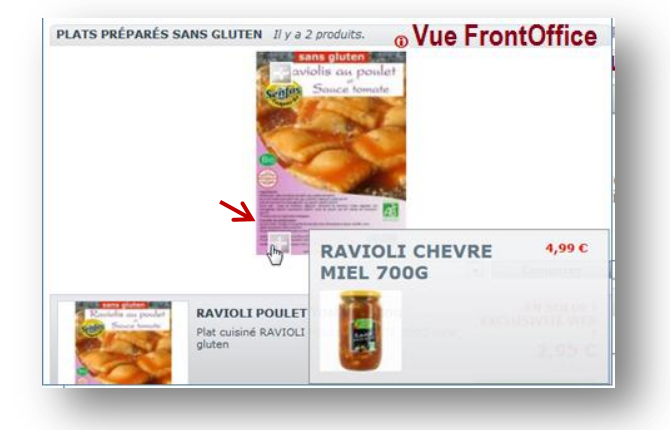

### <span id="page-17-0"></span>**QUEL MENU ?**

Le récapitulatif des mouvements de stock se trouve dans le menu Mouvements de stock

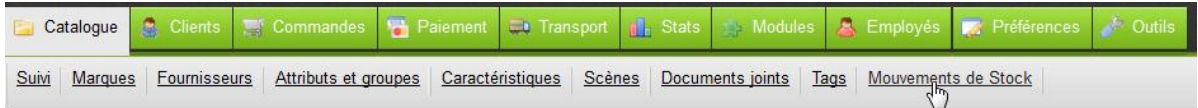

### **AFFICHAGE DE LA LISTE DES MOUVEMENTS**

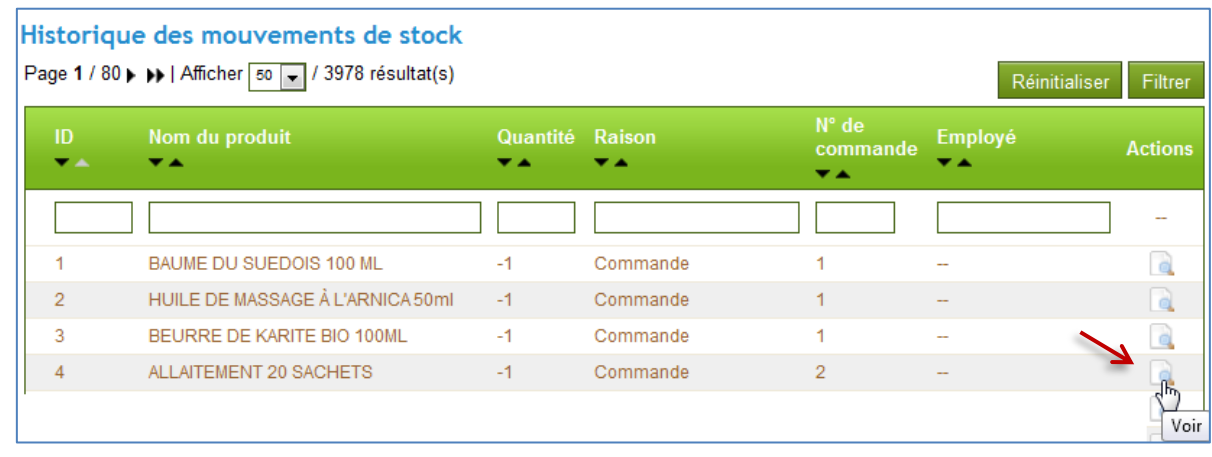

La loupe permet d'afficher les mouvements de stock correspondant au produit « Allaitement 20 sachets » *Par exemple, il a été vendu 1 article et 100 sont en commande chez le fournisseur.*

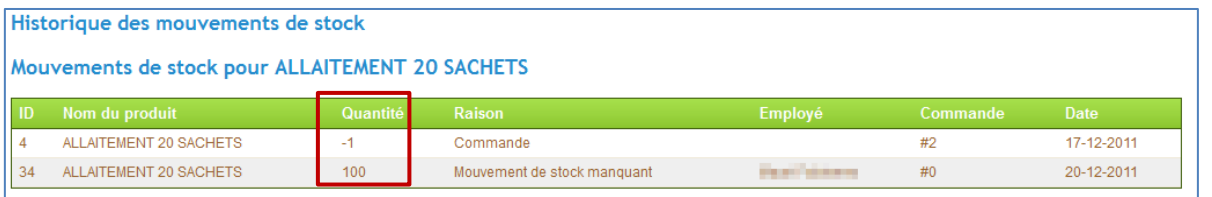

**d** 

<span id="page-18-1"></span><span id="page-18-0"></span>LES CLIENTS **EXECUTE:** COMPTES CLIENTS

### **QUEL MENU ?**

Le menu GESTION DES CLIENTS permet le suivi de la création des comptes clients lors des achats en ligne sur le site marchand.

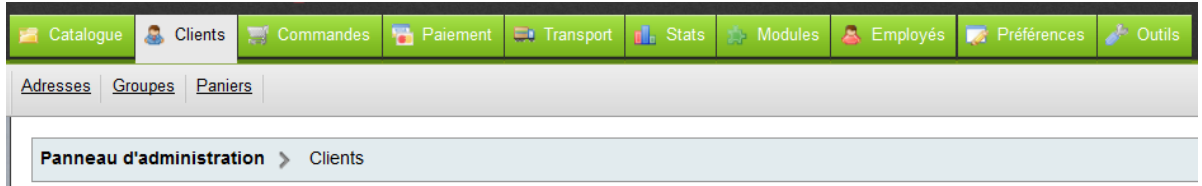

#### **AFFICHAGE DE LA LISTE**

Il est possible de modifier le compte de chacun des clients, et même de le désactiver en cliquant sur ou sur pour l'activer à nouveau. La désactivation suppose que le compte existe mais il ne peut pas être utilisé par le client, sa fiche n'est pas supprimée. Le client peut être inscrit ou désinscrit d'une liste e-mails (newsletter, promotions, etc.) ; ou d'une liste de groupes partenaires.

Chaque compte est modifiable en éditant la fiche, supprimable ou il peut simplement être visualisé.

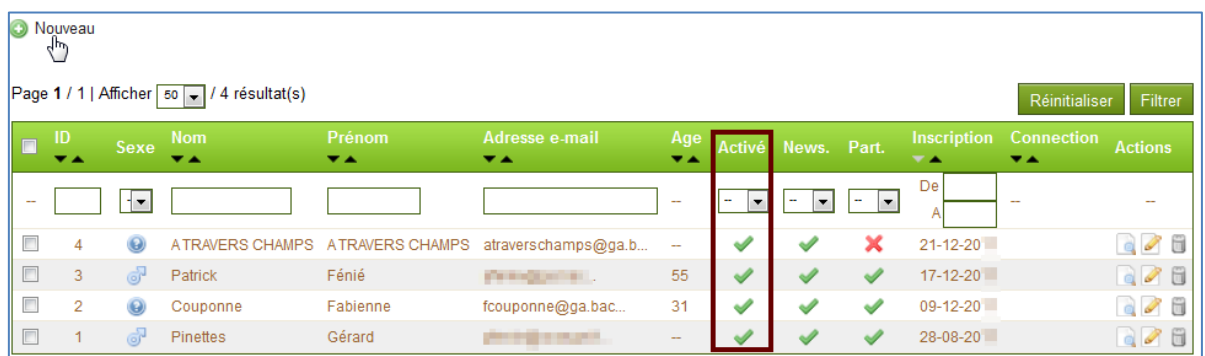

#### **AFFICHAGE D'UNE FICHE CLIENT OU MODIFICATION**

L'affichage d'un compte client se faite en consultation ou en modification en l'éditant. Un mot de passe oublié par le client est réinitialisé depuis sa fiche.

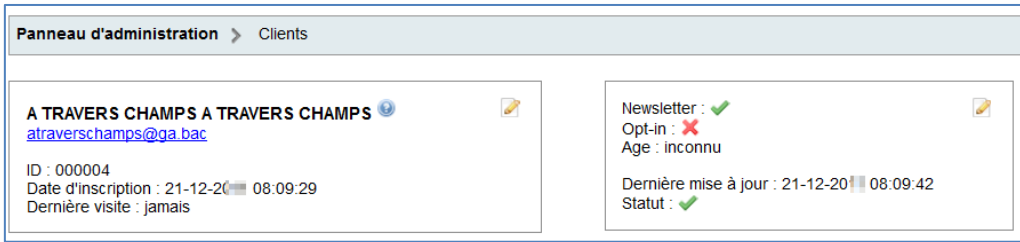

### GESTION DES CLIENTS

**EXECUTE:** COMPTES CLIENTS

<span id="page-19-0"></span>**A** RECHERCHE RAPIDE

#### **AFFICHAGE D'UNE FICHE CLIENT OU MODIFICATION**

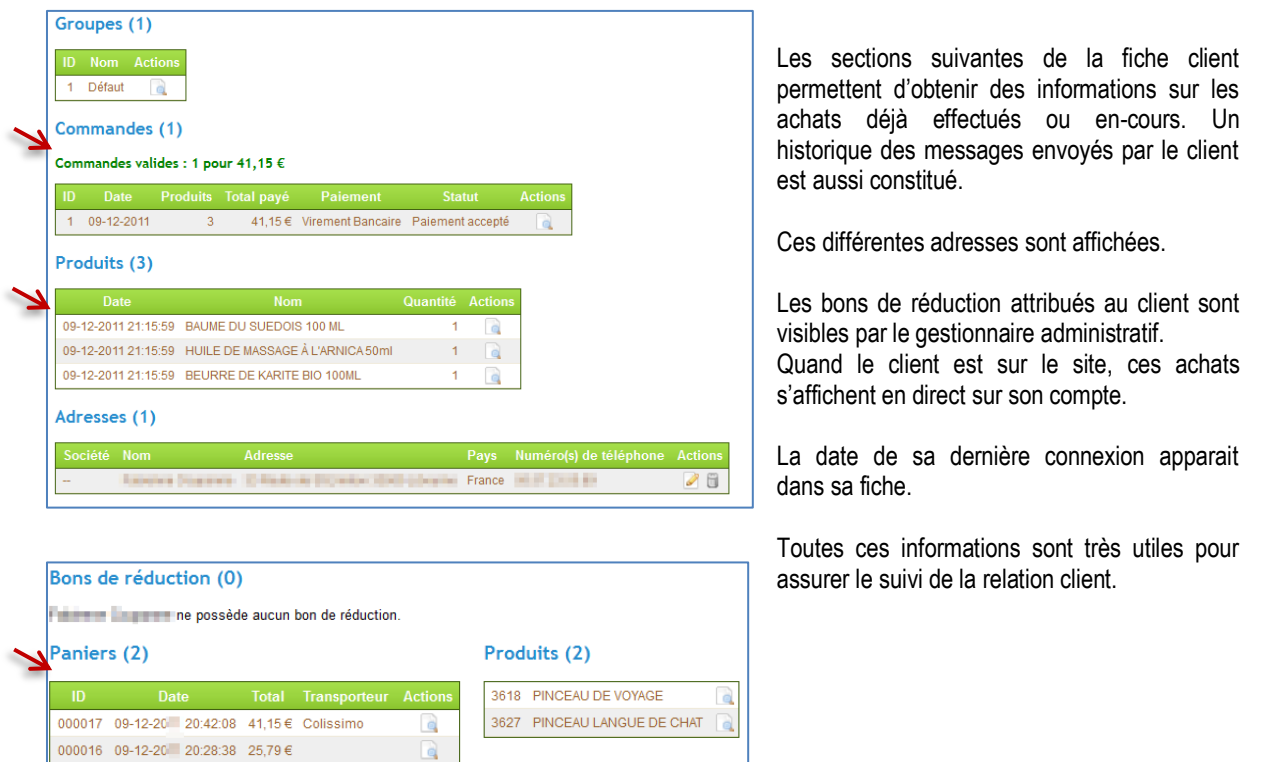

### **RECHERCHE RAPIDE D'UN CLIENT**

Pour faciliter la recherche d'un client dans la liste, saisir les premiers caractères puis FILTRER. Les comptes s'affichent dans la liste. Pour afficher à nouveau la liste complète, RÉINITIALISER la liste.

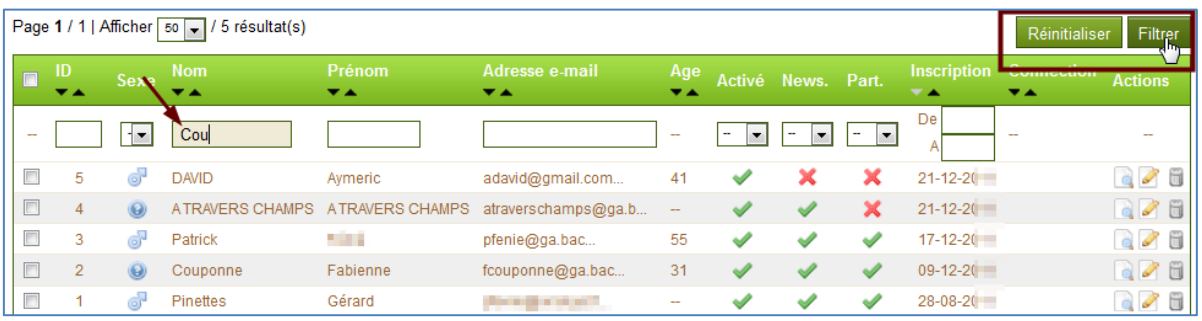

GESTION DES CLIENTS **ED** COMPTES CLIENTS

<span id="page-20-0"></span>**B** GROUPES CLIENTS

#### **CRÉATION D'UN COMPTE CLIENT**

En général, la création d'un compte client est faite par le client lors de l'achat en ligne mais il peut être intéressant d'inscrire des prospects pour des campagnes publicitaires, etc. Il convient alors de créer des groupes de clients pour effectuer des tris mais aussi attribuer des réductions en fonction de statut du client.

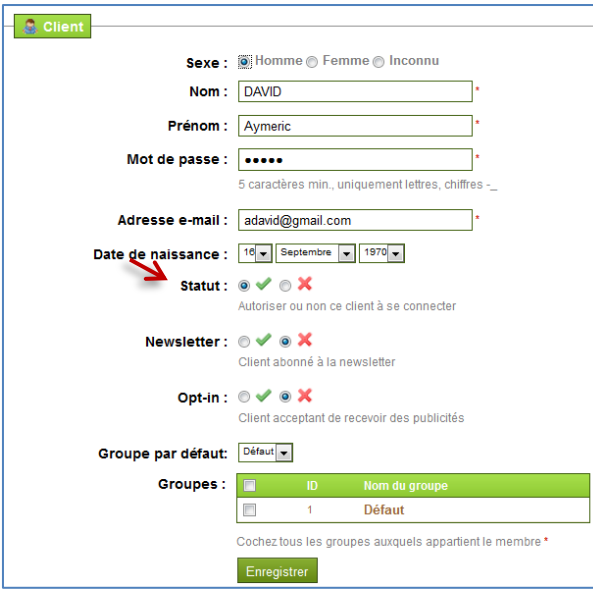

**CRÉATION D'UN GROUPE DE CLIENTS**

**AFFICHAGE DE LA LISTE**

**Croupe** 

Il est indispensable de remplir les informations du client (nom, prénom) et de choisir un mot de passe, d'au moins 5 caractères.

Ne pas oublier de saisir l'adresse e-mail du client et d'indiquer sa date de naissance. Ces éléments sont utiles en cas de prospection.

Le client peut être autorisé ou non à se connecter en modifiant le statut.

À ce stade, il est possible de l'inscrire ou non à la newsletter ou non. Il peut accepter de recevoir de la publicité de la part de vos partenaires.

Il convient de classer les clients par GROUPE. Cette action se fait en amont.

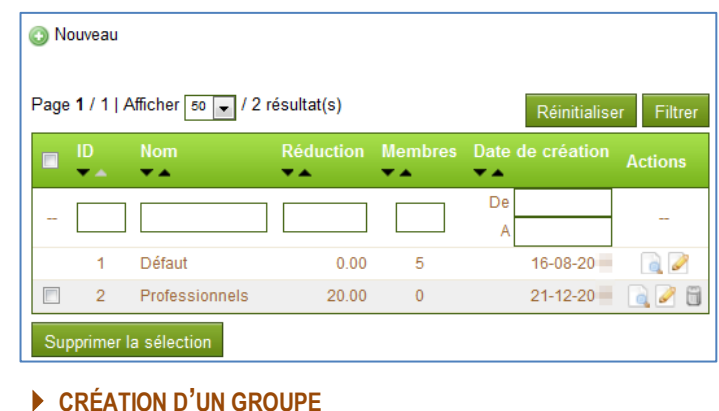

Nom: Client habituels professionnels

Appliquera automatiquement une réduction sur T

Il est possibilité d'offrir certains privilèges à certains clients en fonction de leur statut (prospects, professionnels, habituels, etc.).

En les assignant à un ou plusieurs groupes, les conditions de ventes sont personnalisables.

Le nombre de groupes clients n'est pas limité ce que laisse de nombreuses possibilités.

Chaque groupe clients doit être identifié par un nom explicite. Selon la catégorie clients, une réduction en pourcentage peut être accordée sur le montant total des achats (taux) et il est possible de choisir le mode d'affichage des prix TTC ou HT. Ceci est très pratique lorsque l'entreprise gère des particuliers non assujettis à TVA et des professionnels.

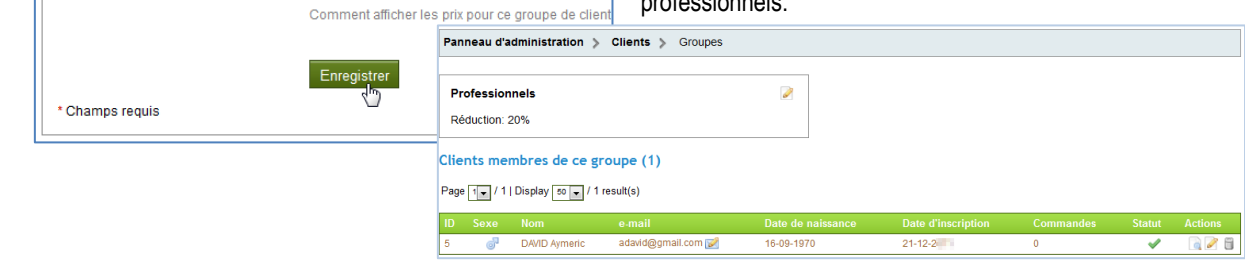

 $\cdot$   $\blacksquare$ 

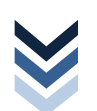

Réduction: 20

Affichage des prix: taxes inclues -

### <span id="page-21-0"></span>**QUEL MENU ?**

Tous les paniers des clients s'affichent en temps réel dans ce menu

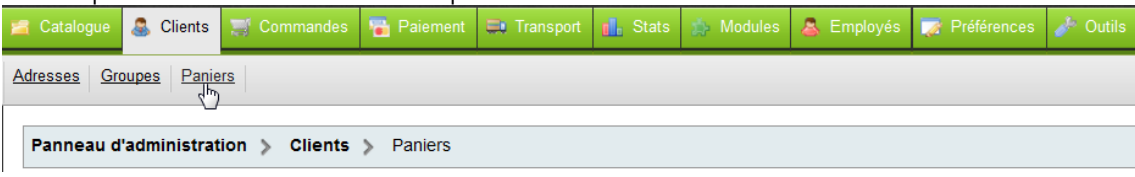

#### **AFFICHAGE DE LA LISTE DES PANIERS**

La liste s'affiche dans sa globalité. Les filtres par client, par mode de transport ou par date de commande permettent d'obtenir des informations sur le profil des clients et les périodes d'achats.

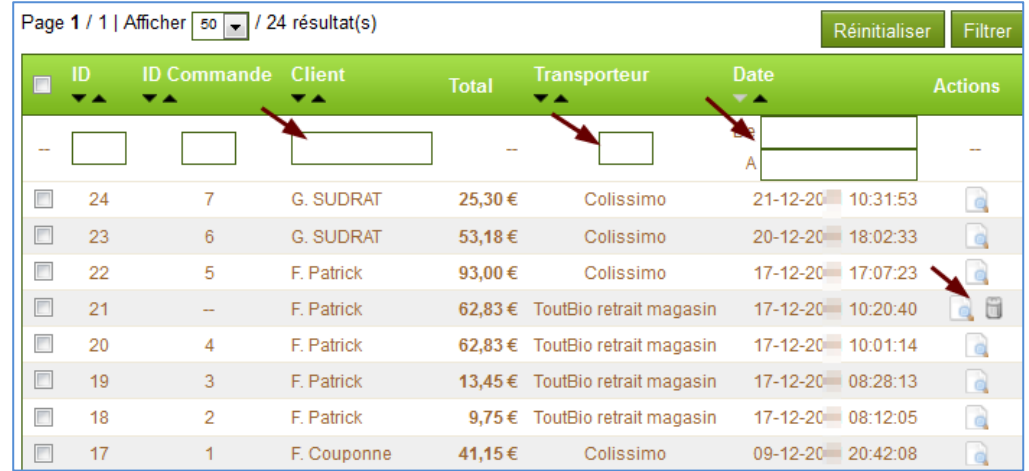

Les commandes non abouties ont l'option pour être supprimées directement depuis la liste. Cependant, il est préférable de vérifier le contenu du panier avant de procéder à la suppression. Il est possible de conserver un temps une commande client non aboutie pour relancer le client par courriel et l'inciter à confirmer son achat.

# **VISUALISATION D'UN PANIER CLIENT OU COMMANDE CLIENT <sup>1</sup>**

Le DÉTAIL DU PANIER client donne des informations sur ses habitudes, outil très intéressant pour gérer la relation client. Dans la rubrique **INFORMATIONS CLIENTS** l'état de la commande est affiché (validée, payée, etc.).

Si une commande n'est pas validée, INFORMATIONS COMMANDES mentionne « Aucune commande créée depuis ce jour ».

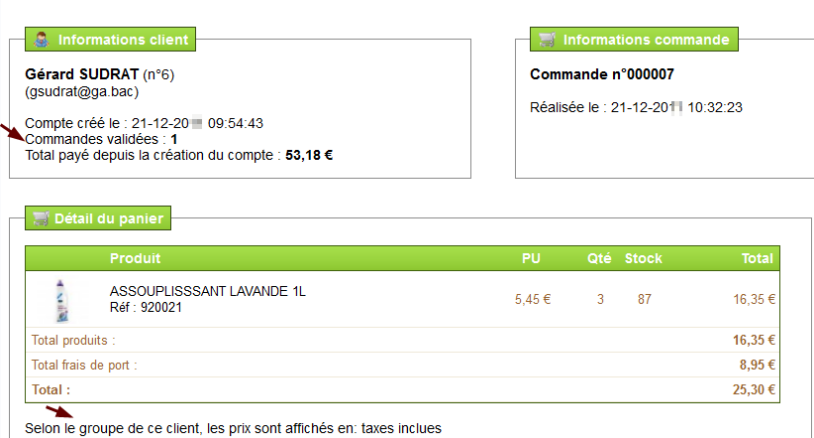

Le panier du client et les commandes en-cours sont visible aussi depuis la fiche client

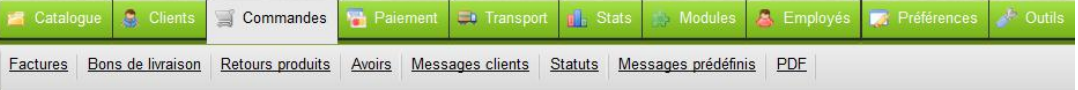

boutique en ligne

### <span id="page-22-0"></span>LES COMMANDES

<span id="page-22-1"></span>**LISTE DES COMMANDES** 

#### **QUEL MENU ?**

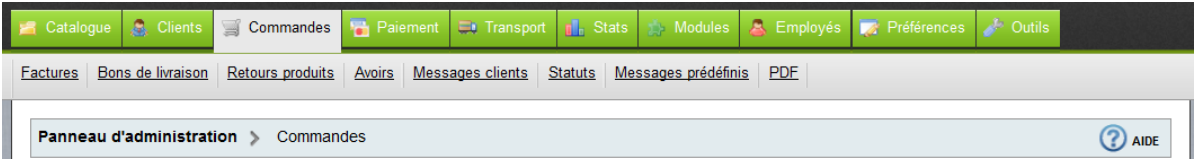

#### **AFFICHAGE DE LA LISTE DES COMMANDES**

La liste des commandes s'affiche dans ce menu sans passer par le menu CLIENT/PANIER. Le statut renseigne le gestionnaire sur l'état de la commande (en attente de paiement, préparation en cours, en cours de livraison, livré, paiement accepté, etc.).

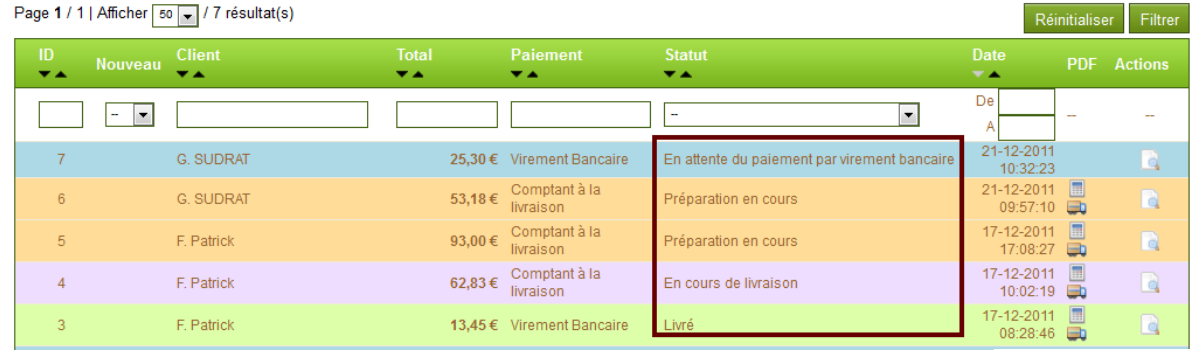

Le total des commandes s'affiche en bas de la liste

Total: 298,66 €

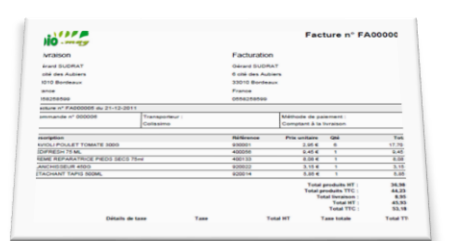

Selon le statut de la commande des pictogrammes s'affichent dans la colonne PFD. Ils informent de la disponibilité de la facture **et du bon** de livraison **du** dans le compte du client.

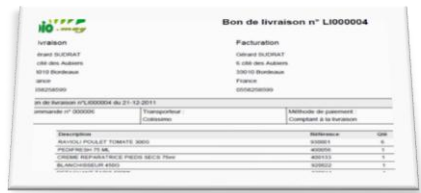

Le client accède à sa facture à partir de l'historique de ses commandes sur le site en FrontOffice.

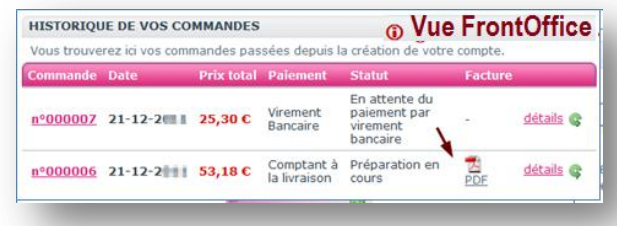

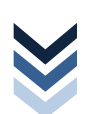

#### **AFFICHAGE DE L'ÉTAT DE LA COMMANDE CLIENT**

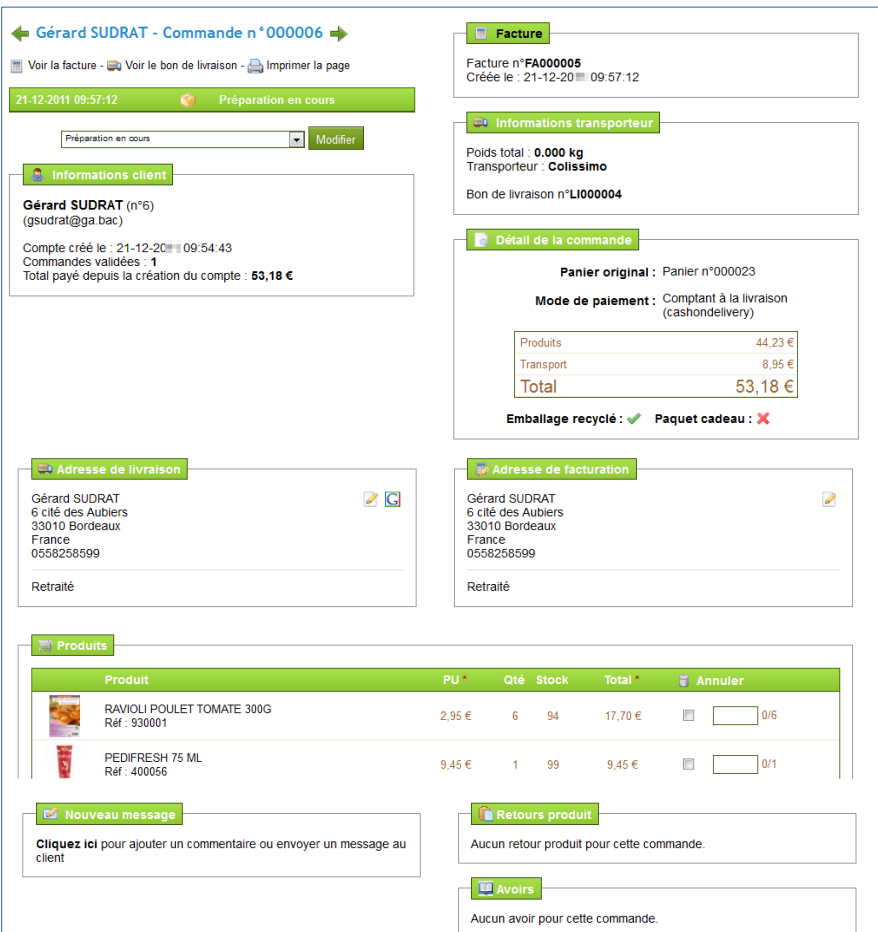

Pour traiter les commandes clients, l'accès au détail du panier est indispensable.

Ce formulaire donne les informations utiles sur le client, le transport, l'adresse de livraison et de facturation, ainsi que le mode de règlement.

Les retours de produits y sont inscrits ainsi que les avoirs obtenus.

Un message peut être envoyé au client si nécessaire.

#### **PARTICULARITÉ**

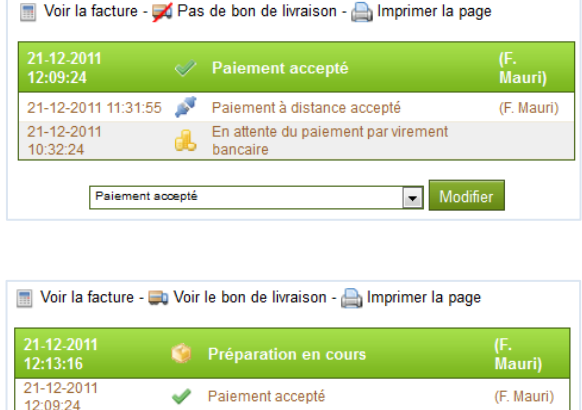

En attente du paiement par virement

(F. Mauri)

Modifier

Pour que les documents soient générés automatiquement, il faut que :

- le paiement soit validé pour obtenir la facture au format PDP

la livraison soit en cours de préparation pour obtenir le bon de livraison au format PDF

Le changement de statut se fait manuellement par le gestionnaire administratif au fur et à mesure de la préparation de la commande.

21-12-2011 11:31:55 Paiement à distance accepté

bancaire

di.

Préparation en cours

21-12-2011<br>10:32:24

#### **QUEL MENU ?**

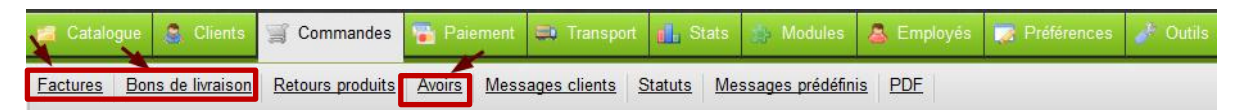

#### **IMPRIMER DES FACTURES AU FORMAT PDF**

Ce menu est utilisé en général pour imprimer un ensemble de factures clients.

La création des factures peut être activée ou désactivé et la numérotation est paramétrable (préfixe FA pour facture + numéro à partir duquel commence la prochaine facture)

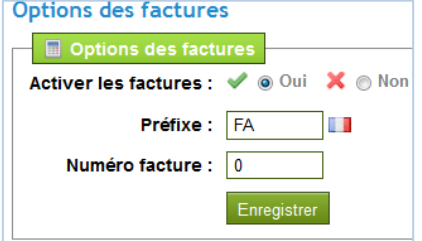

<span id="page-24-0"></span>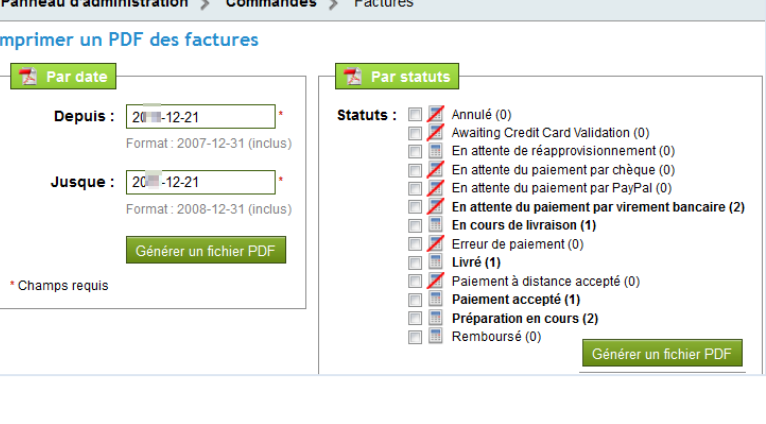

#### **IMPRIMER DES BONS DE LIVRAISON AU FORMAT PDF**

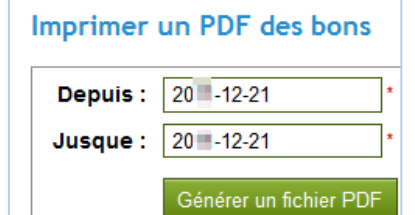

À l'aide de ce menu, il est<br>possible d'imprimer un d'imprimer un ensemble de bons de livraisons et de configurer la numérotation des bons (LI pour livraison + numéro à partir duquel commence le prochain BL).

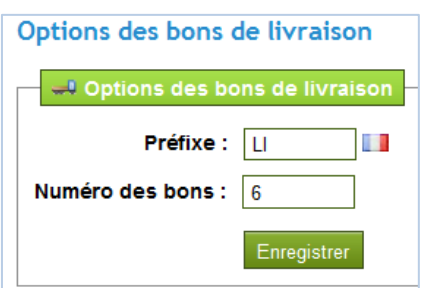

#### **IMPRIMER DES FACTURES AU FORMAT PDF**

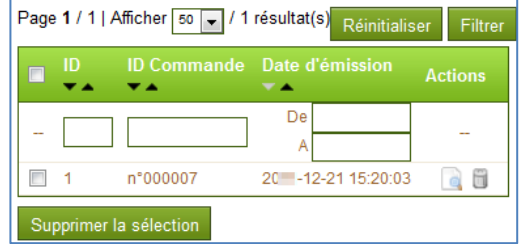

La liste des avoirs renseigne sur l'existence de factures d'avoir et sur les dates de création. Ainsi, il est plus facile d'imprimer un ensemble de documents dont la date est connue.

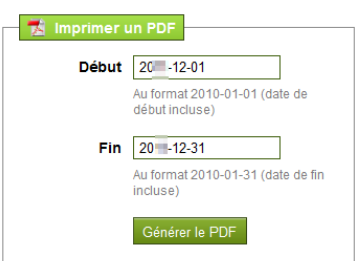

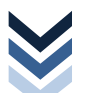

#### **QUEL MENU ?**

Ce menu permet gérer les retours de produits soit les retours sont autorisés dans un certain délai, soit ils ne le sont pas.

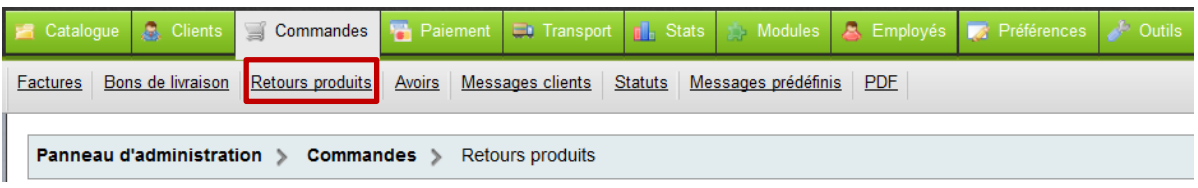

### **PARAMÉTRER LES RETOURS**

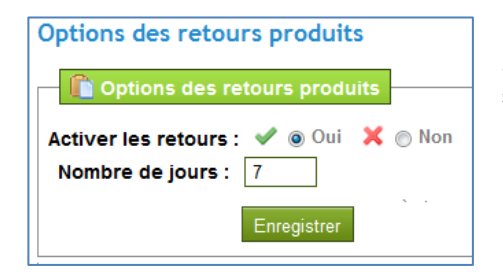

<span id="page-25-0"></span>Si l'option Activer les retours est cochée, le client a la possibilité depuis son compte de les gérer.

Le délai de retour doit être obligatoirement renseigné.

### *CD* VUES DU **FRONTOFFICE**

Pour renvoyer des articles, le client sélectionne la commande de référence qui vient de lui **MON COMPTE** être livrée et demande à afficher le détail. » Mes commandes >> Mes retours produits **Commande Date Prix total Paiement** » Mes avoirs **Statut** Factur >> Mes adresses 因<br>PDF Virement nº000007 21-12-20 L 25,30€ Livré détails<sup>®</sup> » Mes données Bancaire personnelles >> Mes bons de réductions  $\frac{1}{\text{PDF}}$ Comptant à la Préparation n°000006 21-12-20 1 53,18 € détails & » Mes alertes livraison en cours Déconnexion Référence Produit Quantité Prix unitaire Prix total  $920021$ **ASSOUPLISSSANT LAVANDE 1L**  $\overline{3}$  $5.45 \in$  $16.35€$ Total produits TTC: 16,35 € Dans le détail de cette commande, il précise par Total frais de port TTC: 8,95 € une coche l'article retourné, la quantité et enfin la Total: 25,30  $\epsilon$ raison du retour. **Retour de marchandise** Si vous désirez nous retourner un ou plusieurs produits, merci de cocher chacun d'entre eux<br>et de spécifier un motif de retour, puis de valider. 3. articles commandés par erreur Générer un retour Le retour s'affiche dans la liste MES RETOURS DE **PRODUITS RETOUR PRODUITS** Voici la liste des retours produits en cours **Etiquette de retour** Retour Commande **Etat du retour** Date d'émission En attente de confirmation 21-12-20 nº000001 nº000007

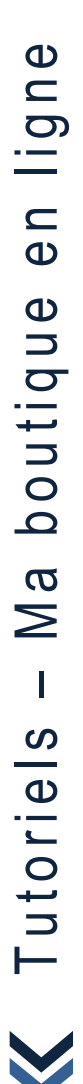

#### GESTION DES COMMANDES **RETOUR DES ARTICLES**

### **GESTION DU RETOUR – BACK OFFICE**

Le retour s'affiche dans la liste des RETOURS PRODUITS

Il faut sélectionner le retour pour afficher la fiche afin de changer de statut. Ce statut est visible par le client.

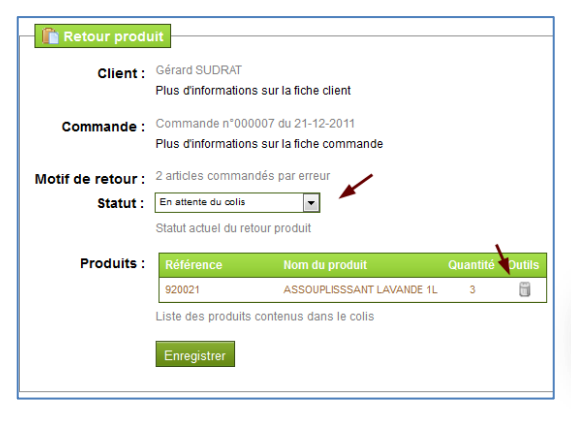

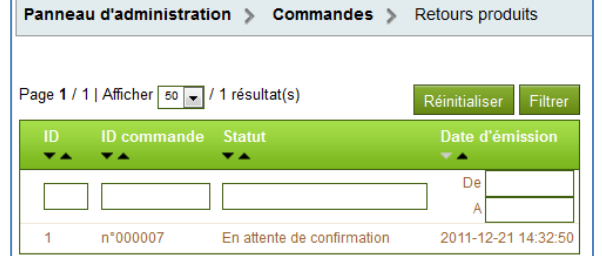

Les articles sont en attente de réception ce qui permet au client de voir que le retour a été pris en compte.

**CD** VUE DU **FRONTOFFICE** 

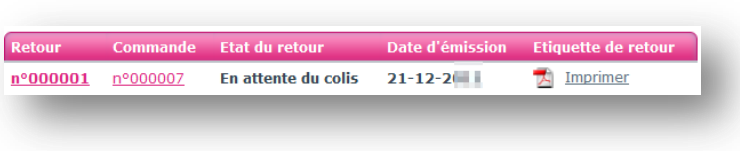

Lorsque les articles sont réceptionnés, il faut changer le statut du retour pour assurer le suivi auprès du client.

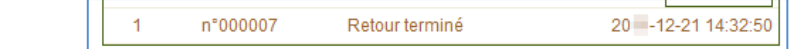

Les articles retournés sont réinjectés manuellement dans les stocks disponibles si nécessaire et une facture d'avoir doit être générée. Cet avoir apparait par la suite dans le compte du client en format PDF.

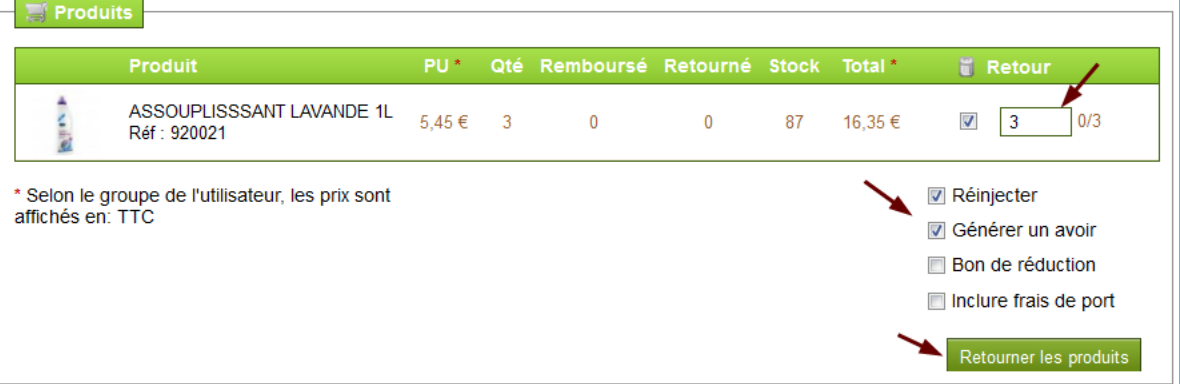

#### **CD** VUE DU **FRONTOFFICE**

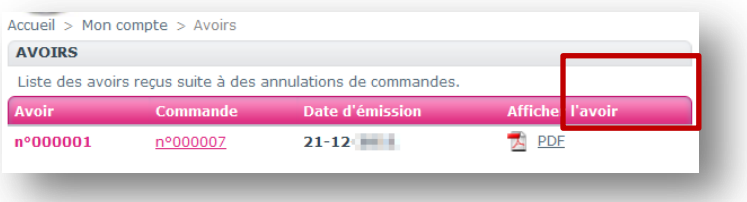

### <span id="page-27-0"></span>**QUEL MENU ?**

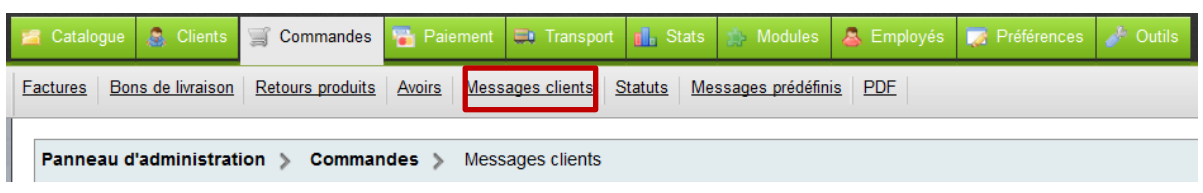

#### **AFFICHAGE DE LA LISTE DES MESSAGES**

La liste des messages s'affiche du plus récent au plus ancien par défaut. Il faut sélectionner le message pour le lire.

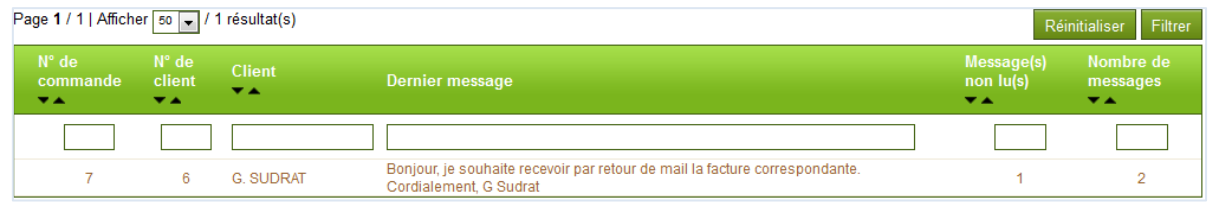

#### **AFFICHAGE D'UN MESSAGES**

Le détail de la commande client correspondant au message s'affiche.

En bas de l'écran, le message apparait dans la globalité. Une fois que le message est lu, il faut cliquer sur la coche verte. Le fond couleur jaune du message disparait pour ne plus attirer l'attention.

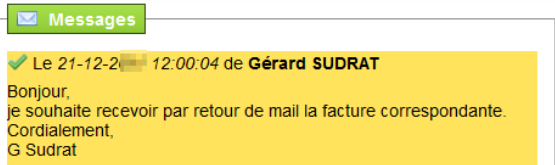

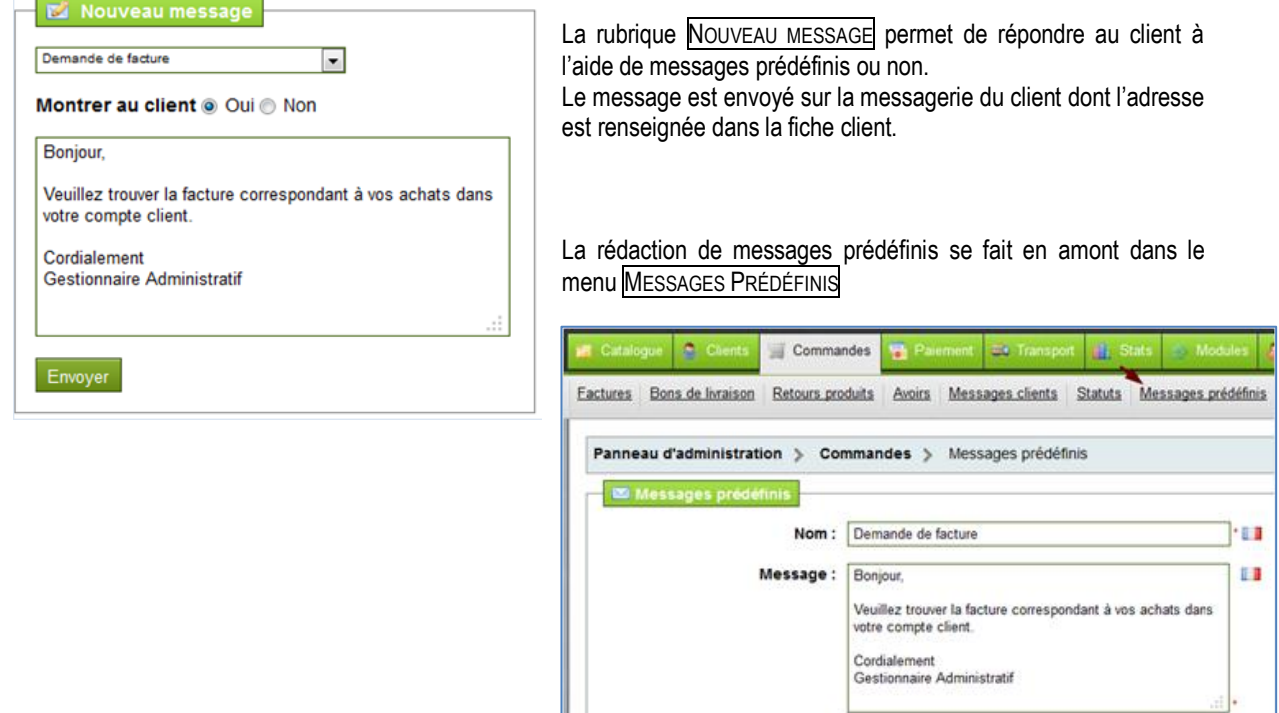

#### **WQUEL MENU** ?

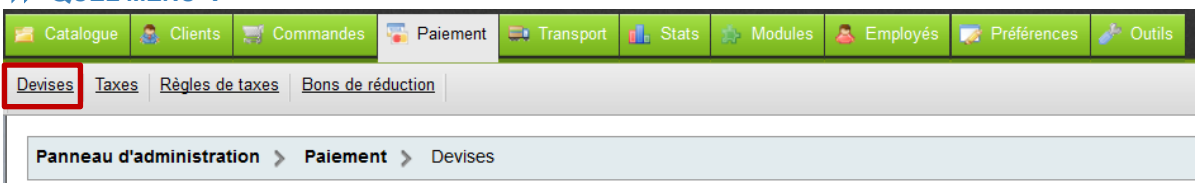

### **AFFICHAGE DE LA LISTE**

À l'installation, l'application prévoit la gestion de 3 devises mais il est possible d'en ajouter.

La devise par défaut est l'euro.

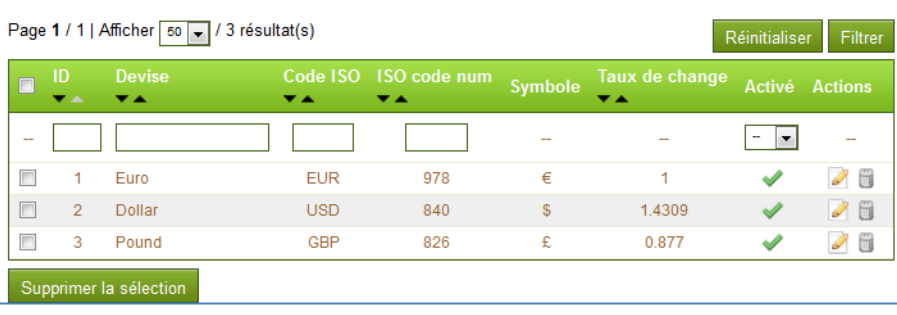

Les taux de change des devises sont mis à jour automatiquement grâce à cette rubrique.

<span id="page-28-1"></span><span id="page-28-0"></span>**C** Nouveau

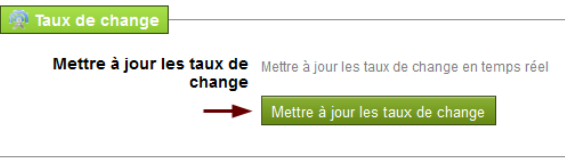

### **AJOUT D'UNE DEVISE**

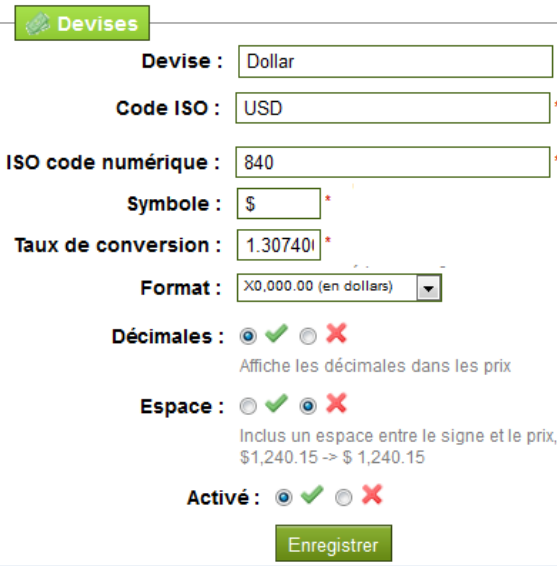

Il convient d'identifier la devise par son nom, son code ISO (la norme **ISO 4217** est une [norme internationale](http://fr.wikipedia.org/wiki/Norme_internationale) définissant des codes de trois lettres pour les [devises](http://fr.wikipedia.org/wiki/Devise_%28monnaie%29) utilisées dans le monde code EUR pour [l'euro,](http://fr.wikipedia.org/wiki/Euro) USD pour le [dollar américain,](http://fr.wikipedia.org/wiki/Dollar_am%C3%A9ricain) JPY pour l[e yen](http://fr.wikipedia.org/wiki/Yen) japonais, etc.) et le code numérique associé.

Le taux de change est renseigné, il se mettra à jour automatiquement par la suite.

A ce stade, le format des nombres est défini (décimales, espaces, etc.)

### <span id="page-29-0"></span>**QUEL MENU ?**

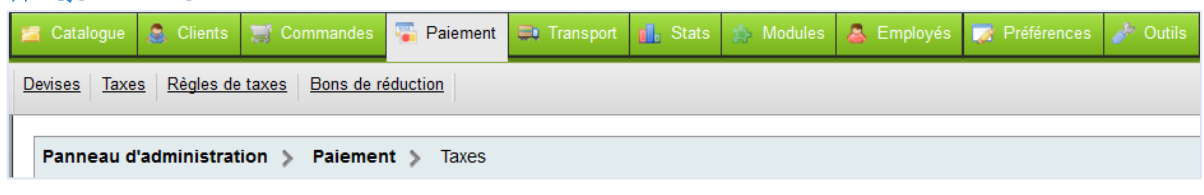

#### **AFFICHAGE DE LA LISTE**

À l'installation, l'application prévoit les 3 taux de TVA les plus couramment utilisés. Ces taux sont modifiables et peuvent être supprimés.

Si l'Ecotax s'applique, elle doit être indiquée

directement dans la fiche article.

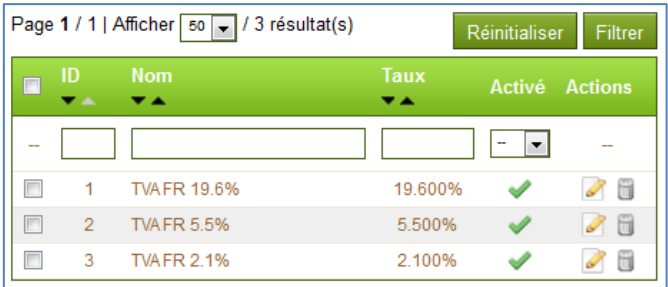

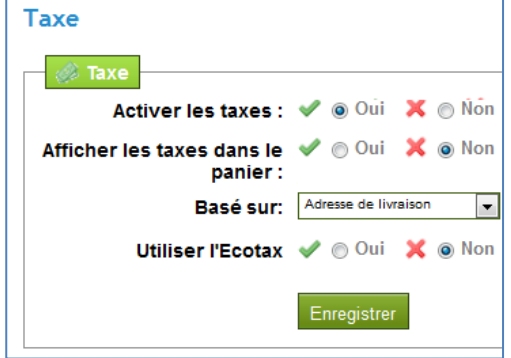

Cette rubrique définit les règles associées aux taxes. La TVA peut être affichée ou non dans le panier du client.

#### **VUE DU FRONTOFFICE**

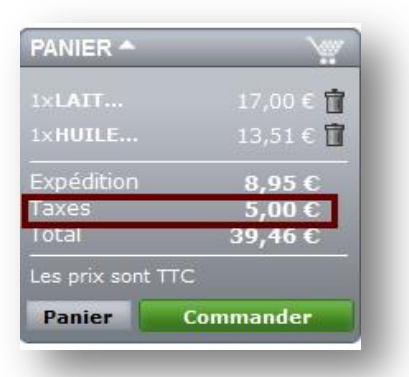

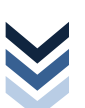

### **WQUEL MENU** ?

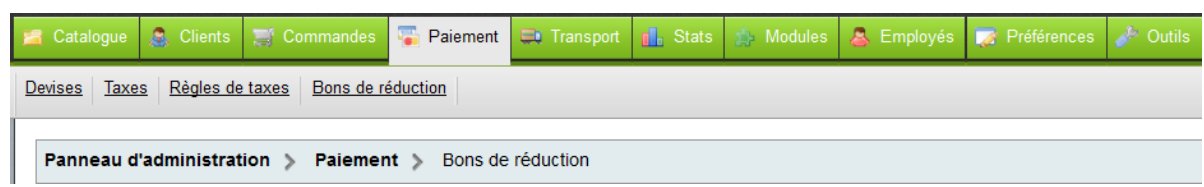

Des bons de réductions peuvent être octroyés aux clients selon des critères définis ou les frais de ports peuvent être offerts.

Par défaut, il n'y a pas de bon de réduction disponibles dans la base de données. Il faut les créer en fonction des besoins de l'entreprise.

### **CRÉATION D'UN BON DE RÉDUCTION**

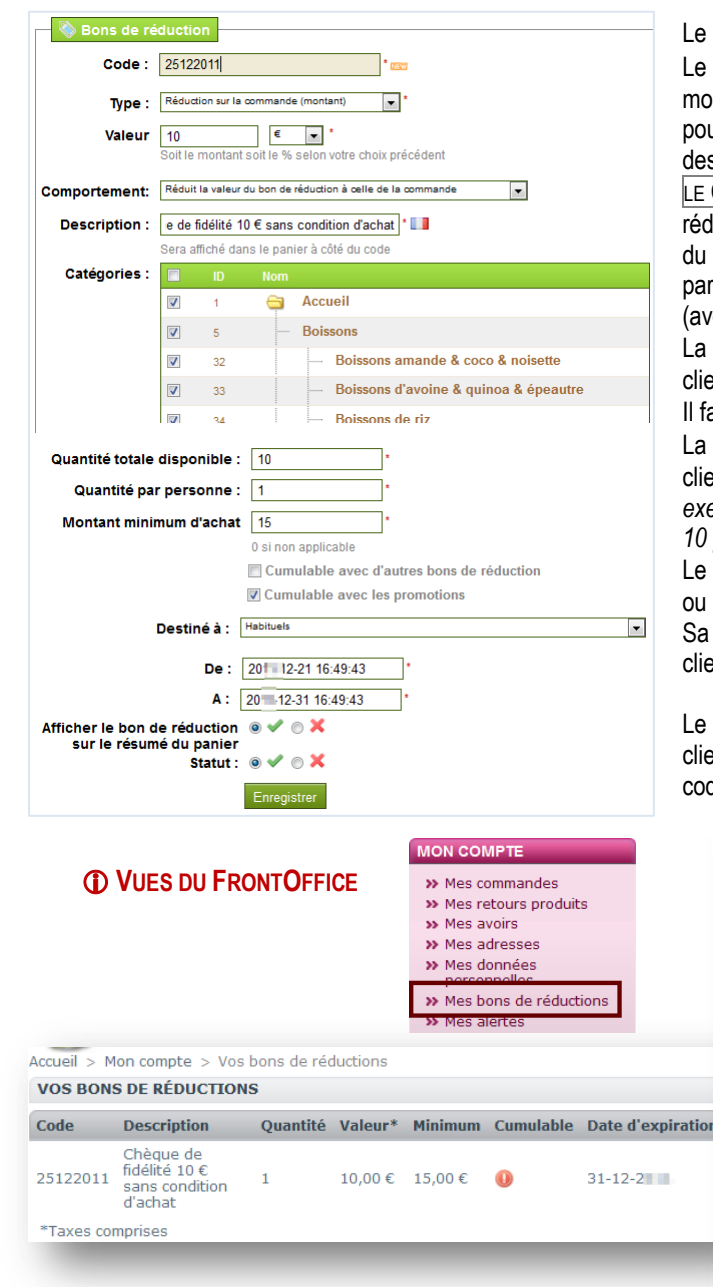

<span id="page-30-0"></span>code de réduction doit être unique.

TYPE de réduction peut être une valeur applicable sur le  $m$ tant de la commande (10 € à déduire des achats) ou un urcentage de réduction (15% à déduire des achats) ou s frais de port offerts.

COMPORTEMENT correspond à manière d'acquisition de la luction par le client. Elle peut se déduire immédiatement panier en saisissant le code ou s'obtenir par un avoir ou bon de réduction jusqu'à ce que le montant soit nul ec montant restant).

DESCRIPTION doit être simple et concise pour interpeler le client.

aut cocher les CATÉGORIES où la réduction va s'appliquer.

QUANTITÉ TOTALE de bons de réduction à disposition des ents correspond au nombre de bons disponibles. Par *exemple, il est mis à disposition 10 bons utilisables par les 10 premiers clients* 

bon est DESTINÉ à tous les clients, à 1 client en particulier à une catégorie de clients.

validité est forcément limitée dans le temps pour inciter le ent à commander.

bon de réduction peut s'afficher ou non dans le panier du ent lors de la saisie du code réduction. Le client trouve ce de dans son compte.

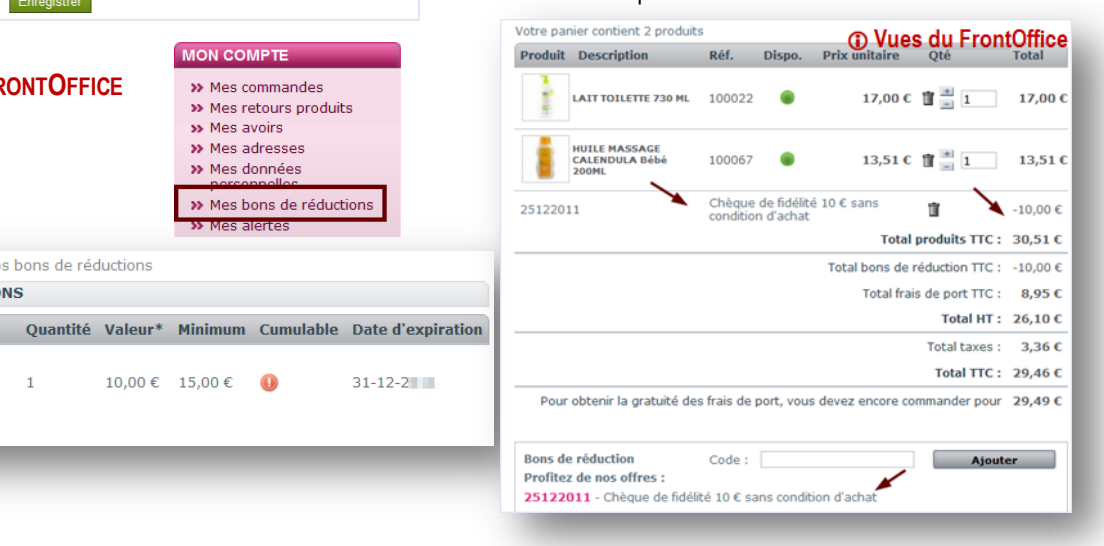

# <span id="page-31-0"></span>LE TRANSPORT

<span id="page-31-2"></span><span id="page-31-1"></span>GESTION DES FRAIS DE PORT **B** GESTION DES TRANSPORTEURS

### **QUEL MENU ?**

Les méthodes d'expédition des colis et les frais de transport engendrés nécessitent une bonne gestion de la configuration.

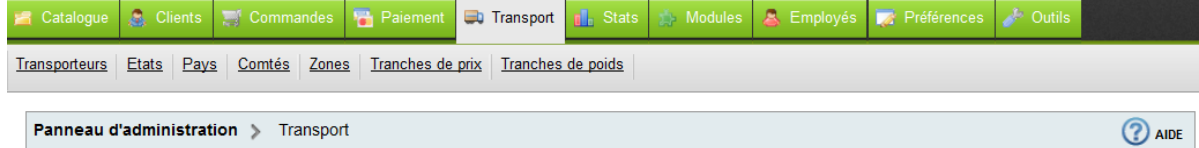

#### **PARAMÉTRAGE DE BASE DU PORT**

Ces rubriques permettent de définir certaines règles d'application des frais de port

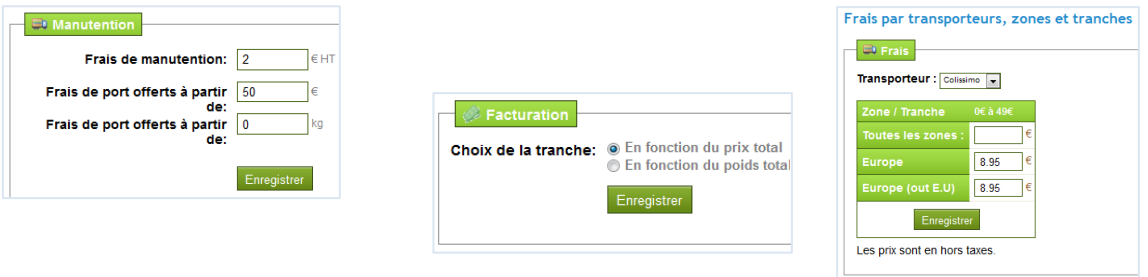

### **DÉFINITION DES TRANSPORTEURS**

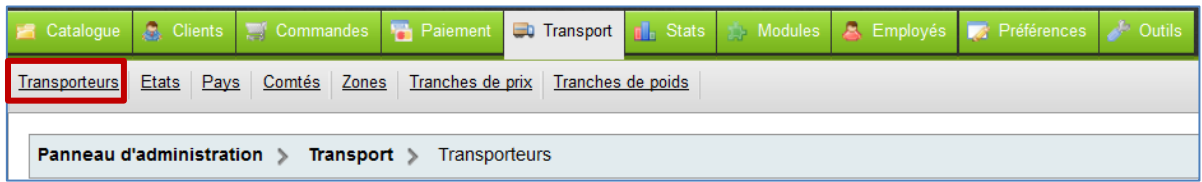

#### AFFICHAGE DE LA LISTE DES TRANSPORTEURS

Aucun transporteur n'existe à la création des bases. Il convient donc de le faire puis de définir le transporteur par défaut. Le transport peut être effectué par l'entreprise ou par un transporteur ou par voie postale.

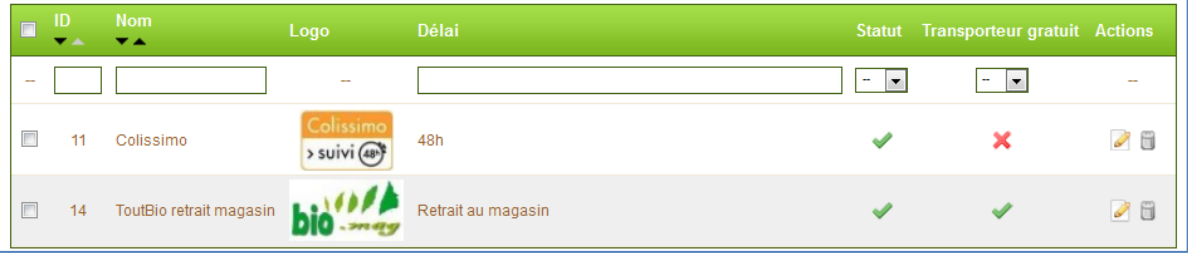

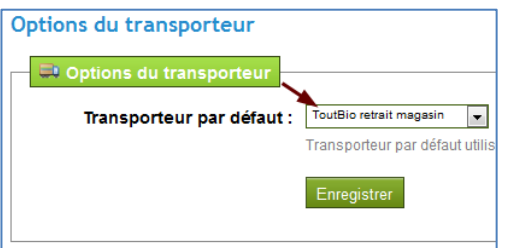

Le transporteur par défaut est l'un de ceux de la liste précédente.

# LES TRANSPORT **D** LES TRANSPORTEURS

#### CRÉATION D'UN TRANSPORTEUR

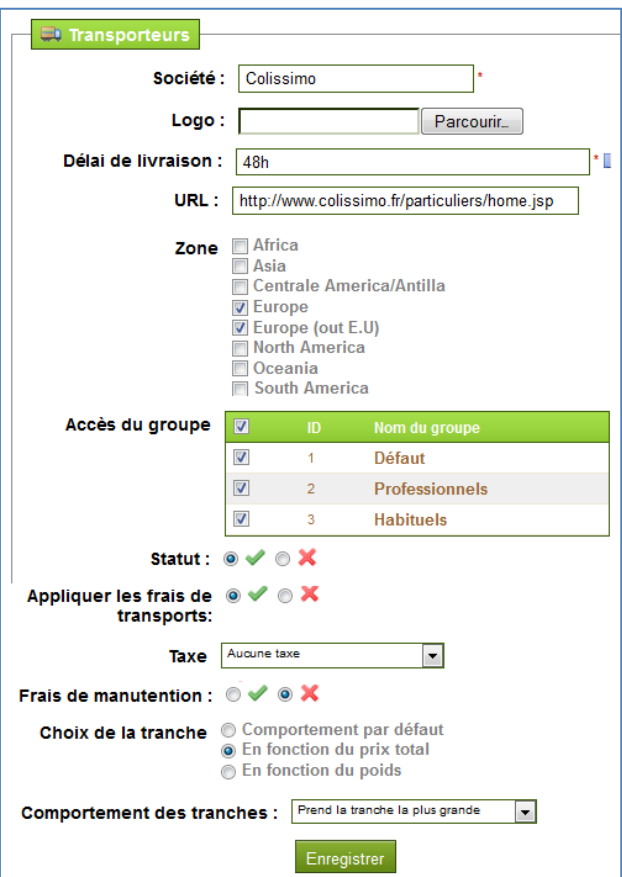

Il convient d'indiquer le NOM du transporteur ou le moyen utiliser pour le transport. *Par exemple, La poste ou Colissimo.*

Le Logo est téléchargé dans la base de données, il s'affichera dans le FrontOffice. Ici, l'adresse du site internet URL en liaison avec ce mode de transport est associée à la fiche pour faciliter l'actualisation des montants.

La **ZONE** indique les zones pour lesquelles le transporteur est disponible, il suffit de cocher.

L'ACCÈS DU GROUPE identifie les groupes qui ont accès à ce transport

Le transporteur peut exiger une TAXE pour livrer dans certaine zone, il en va de même pour les frais de manutention.

Si la TRANCHE est dépassée, il est possible de choisir le comportement de l'application

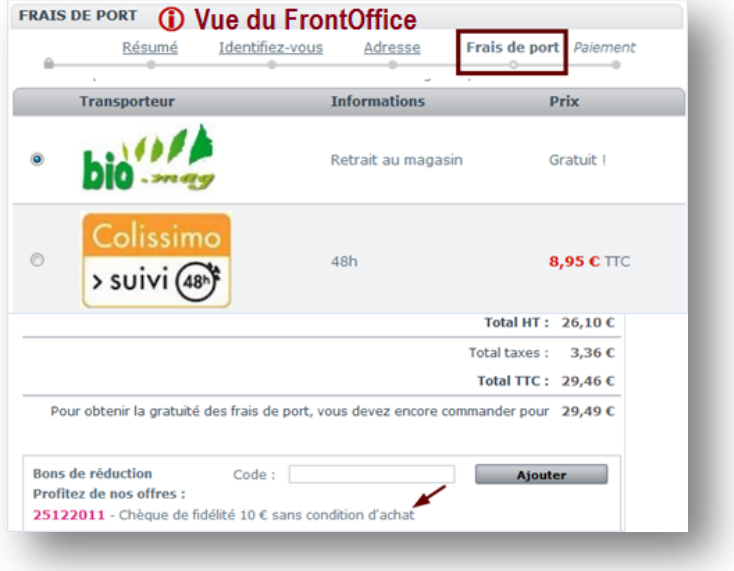

# <span id="page-33-0"></span>**QUEL MENU ?**

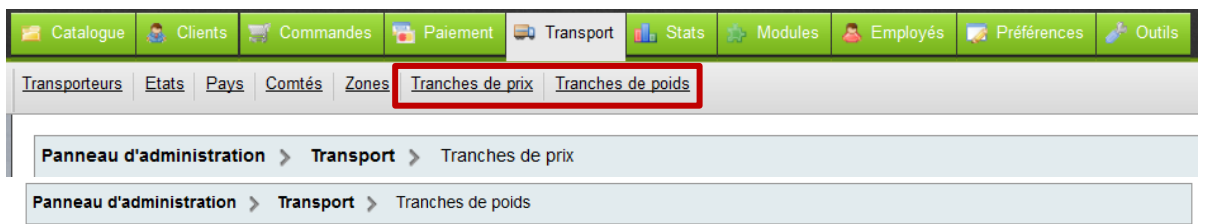

# **CRÉATION D'UNE TRANCHE**

Il est possible d'ajouter un tarif unique pour les frais de port par tranche de prix ou de poids.

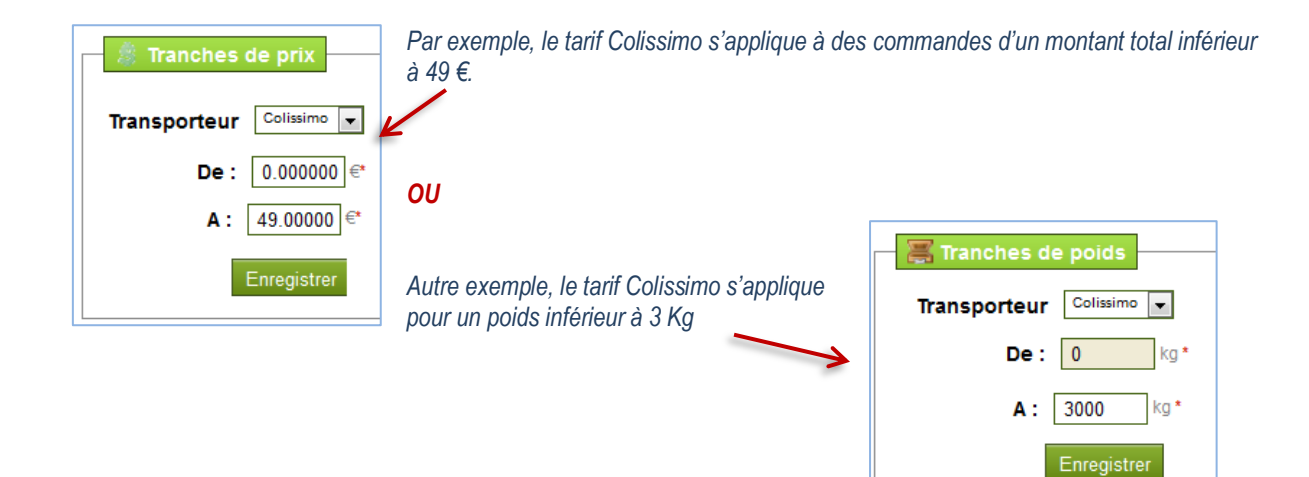

### **TARIF DES FRAIS DE PORT**

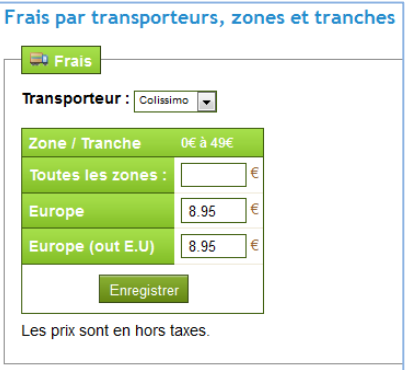

Les frais de port Colissimo sont de 8.95 € par tranche de prix entre 0 et 49 €. Ce tarif est hors taxe.

# <span id="page-34-1"></span><span id="page-34-0"></span>**QUEL MENU ?**

Les modules sont des extensions ou plug-in qui apportent des compléments à l'application de base. Ils permettent de personnaliser le site marchand en fonction des besoins de l'entreprise.

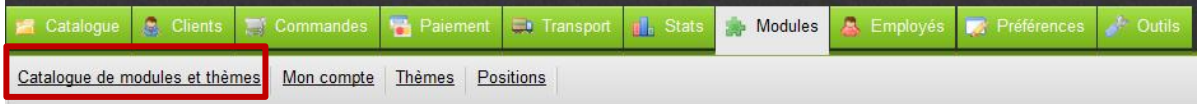

#### **COMMENT INSTALLER UN MODULE ?**

Le module s'installe **ensialer** et se désinstalle **Désinstaler** très facilement à partir des boutons de la liste existante ou par téléchargement de modules **ADDONS** souvent payants. Un module installé v et un module non installé **X** 

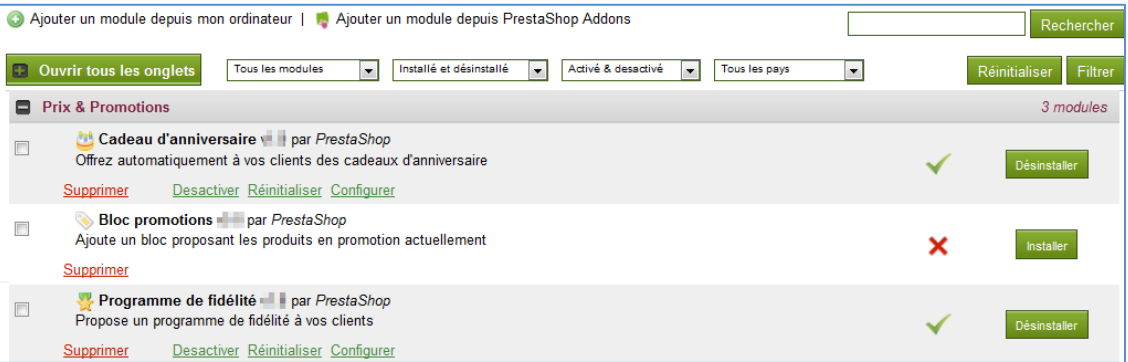

SUPPRIMER le module est supprimé de la liste

DÉSACTIVER le module n'est pas supprimé mais il ne fonctionne pas

RÉINITIALISER la configuration initiale du module est rétablie. Cette fonctionnalité est intéressante lorsque les paramètres

du module ont été changés et qu'il n'agit plus correctement.

CONFIGURER le module propose une configuration par défaut, il est possible de l'adapter en fonction des besoins.

 Il est fortement conseillé que la gestion des modules soit l'exclusivité de l'administrateur du site marchand. Si l'un des utilisateurs a besoin d'un module, il doit en faire la demande à l'administrateur du site.

### **QUEL MENU ?**

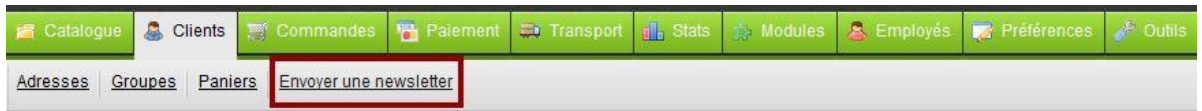

La lettre d'information est envoyée à partir du module CLIENTS

### **COMMENT ENVOYER UNE LETTRE D'INFORMATION ?**

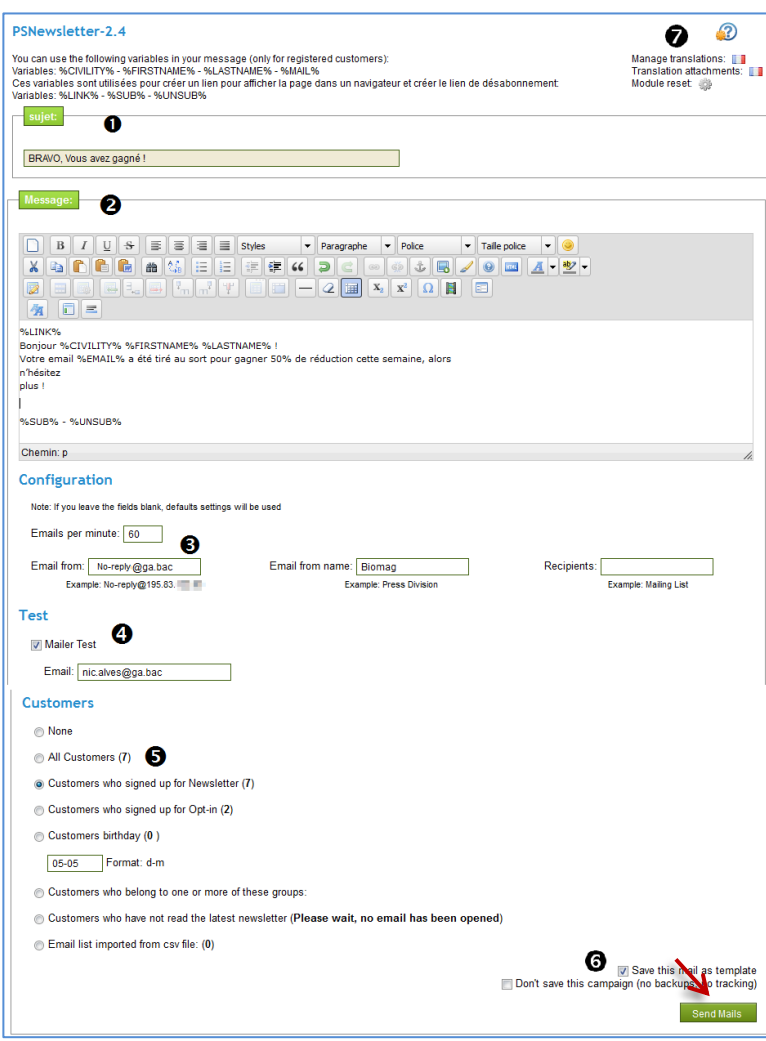

**MANAGE TRANSLATION** permet de traduire les termes du module si nécessaire.

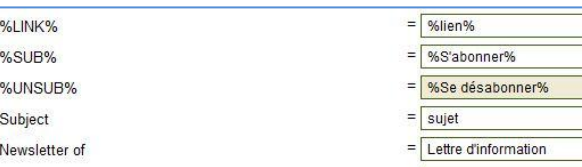

<span id="page-35-0"></span>**O** La lettre doit obligatoirement avoir un titre, il correspond à l'objet du courriel.

 La lettre peut contenir des champs de variables tels que le nom du client ou son adresse de messagerie.

 $\bigcirc$  Il est possible d'augmenter le nombre de courriels envoyés par minute (la valeur par défaut convient très bien).

Il est possible de choisir l'adresse de réponse, le nom de l'expéditeur, et le nom de la liste d'envoi. L'adresse de réponse <no-reply> permet de spécifier que l'on ne veut pas de réponse.

Si les 2 premiers champs sont vides, ils seront remplis par défaut pour éviter de retrouver le message <blacklisté> en spam.

 Avant l'envoi de la lettre, il est possible de faire un test de fonctionnement.

 $\Theta$  Il faut choisir le ou les destinataires du courriel. Ici, tous les clients abonnés à la lettre vont la recevoir. Il est possible de traiter jusqu'à 20000 abonnés.

 La sauvegarde du courriel permet de le réutiliser par la suite en <template>

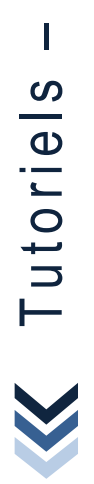

Tutoriels -

Ma boutique en ligne

Ma boutique en ligne

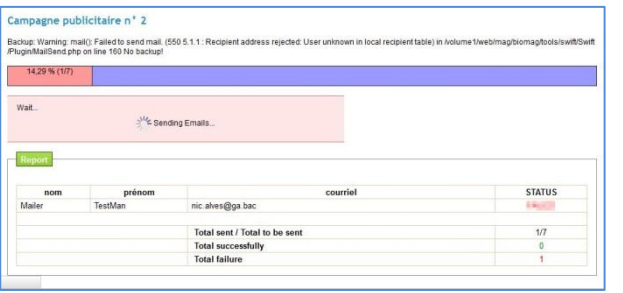

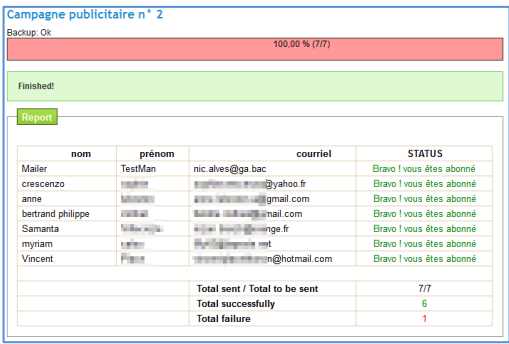

# **Vue – Lettre d'information**

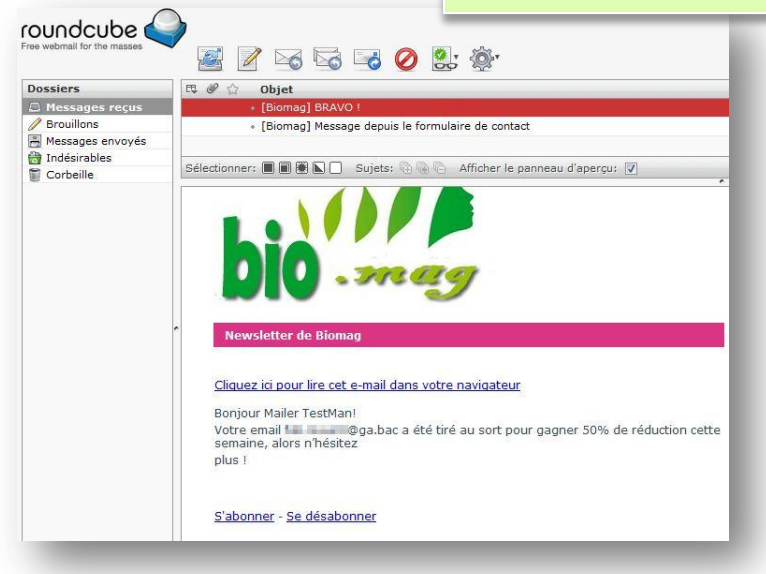

#### **REMARQUES**

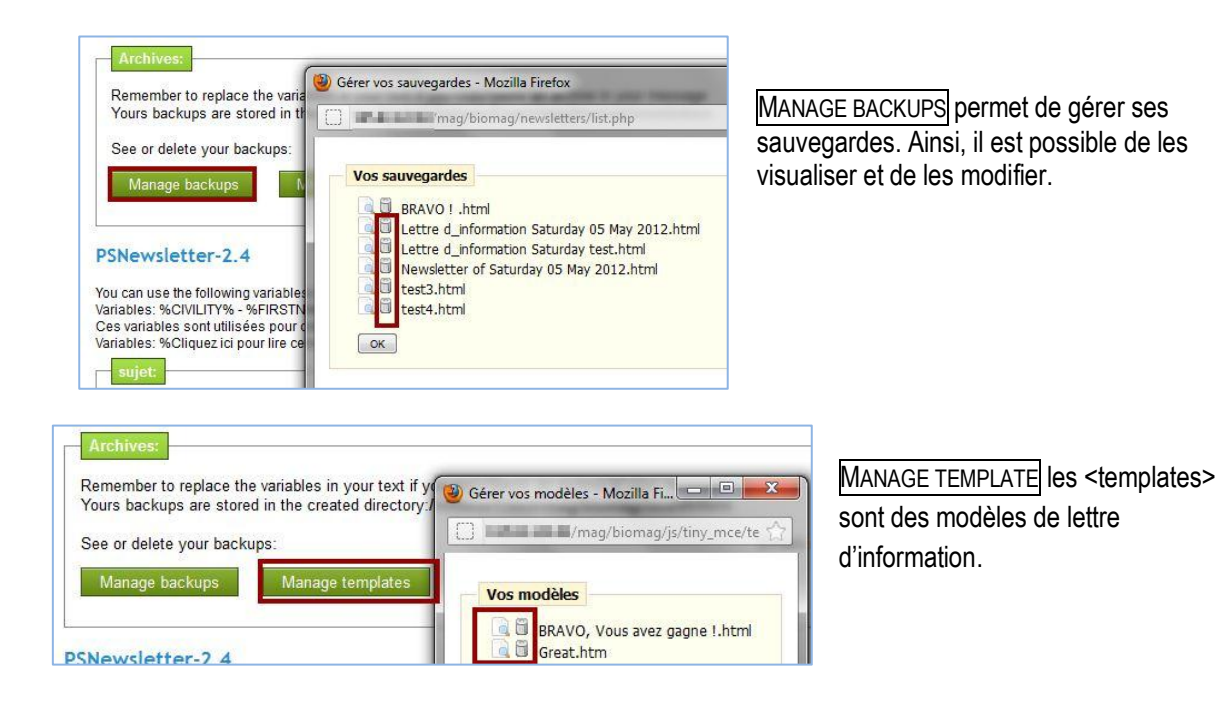

### **EN AMONT, L'INSTALLATION DU MODULE (RÉSERVÉ À L'ADMINISTRATEUR)**

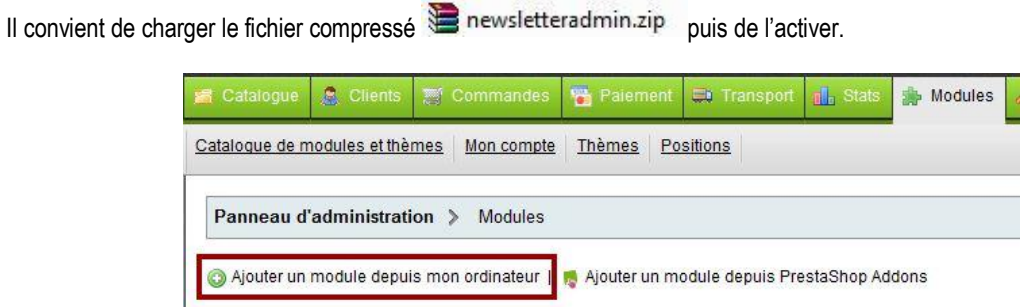

#### O Sélectionner le fichier dans la base puis <sup>2</sup> charger le module. Cette opération peut prendre quelques minutes.

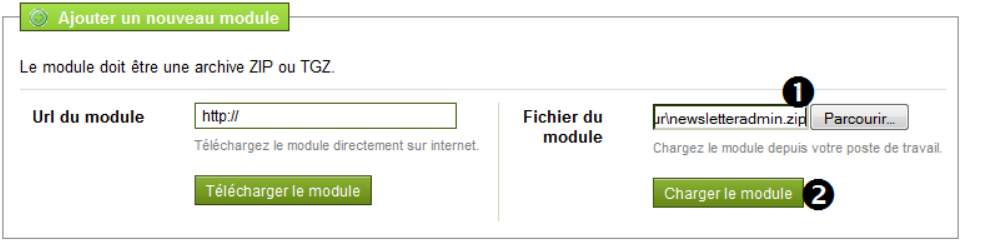

Le module à installer se trouve dans l'administration des modules. Une fois installé, il faut le CONFIGURER.

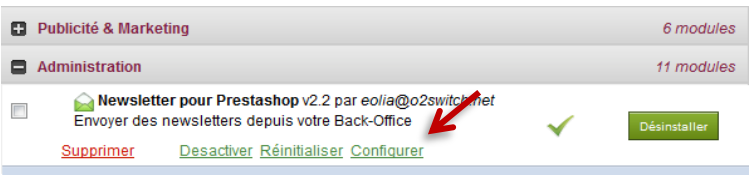

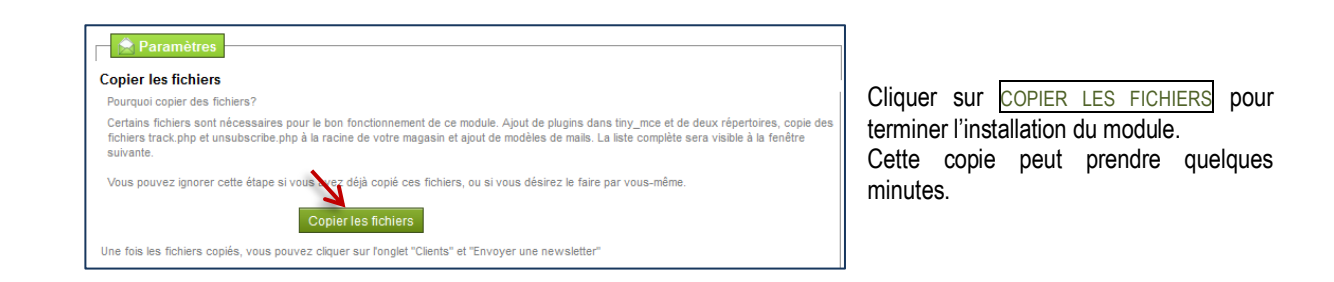

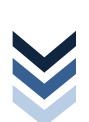

### <span id="page-38-0"></span>LES MODULES **D** OUTILS STATISTIQUES

### **QUEL MENU ?**

Les statistiques permettent d'obtenir des informations sur les clients, le catalogue, les visites, etc.

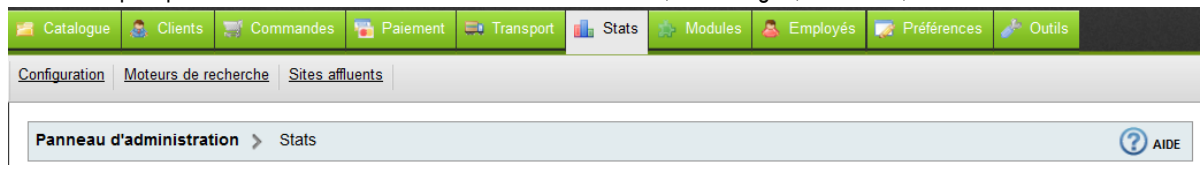

#### **EN AMONT, LE PARAMÉTRAGE**

Il convient tout d'abord de vérifier l'installation du module RÉCUPÉRATION DES DONNÉES STATISTIQUES et du module TABLEAU DE BORD STATISTIQUES.

Ces compléments de programme sont indispensables pour visualiser correctement les données statistiques.

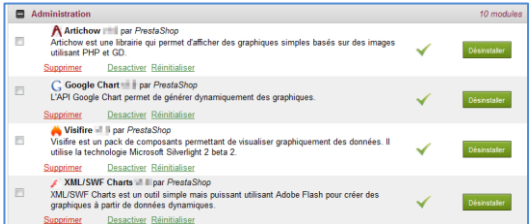

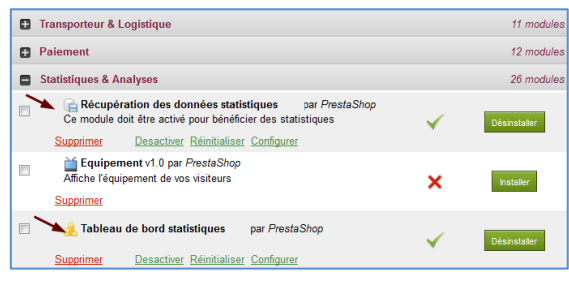

Certains modules de visualisation des données sont aussi indispensables à l'affichage des statistiques (voir liste cicontre).

#### **M**ODULES DE STATISTIQUE

Dans la rubrique STATISTIQUES & ANALYSES des modules disponibles, il est possible d'ajouter des statistiques (commandes et CA, informations clients, meilleures catégories, sites affluents, etc.)

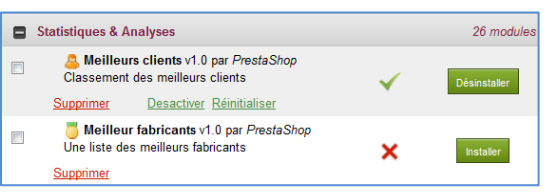

#### **WE VISUALISATION DE STATISTIQUES**

Les statistiques sont mises à jour en temps réel sachant qu'il est possible d'obtenir les informations par jour, mois ou année.

Cet outil permet au gestionnaire de voir le comportement des clients qui achètent en ligne.

Le type de statistique peut être changé en cliquant sur les liens de navigation.

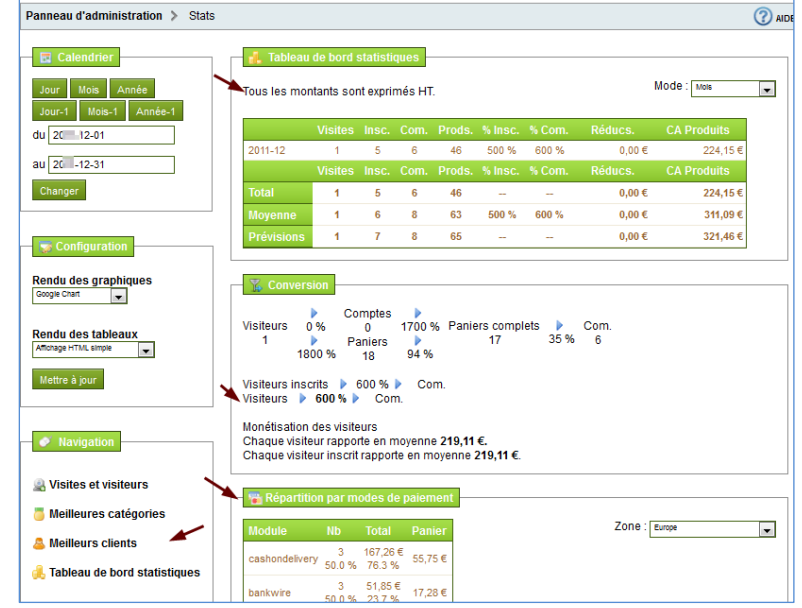

### <span id="page-39-1"></span><span id="page-39-0"></span>**QUEL MENU ?**

#### Les employés qui sont amenés à gérer certaines tâches du site marchand se voient d'octroyer des droits utilisateurs.

*Par exemple, le responsables administratif des ventes visualise et met à jour le catalogue, gère les commandes clients, accède aux statistiques, etc. en aucun cas il ne peut supprimer des données de base ; tandis que le responsables des achats accède uniquement au stock et aux statistiques. Seul l'administrateur du magasin a accès à la boutique entière sans restriction de droits.*

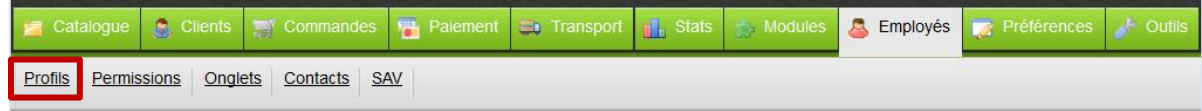

#### **AFFICHAGE DE LA LISTE DES EMPLOYÉS**

Tous les utilisateurs ayant accès à la boutique sont inscrits dans cette liste. Par défaut, le compte administrateur est automatiquement créé à l'installation de la boutique. Les autres comptes doivent être créés en leur affectant un profil défini.

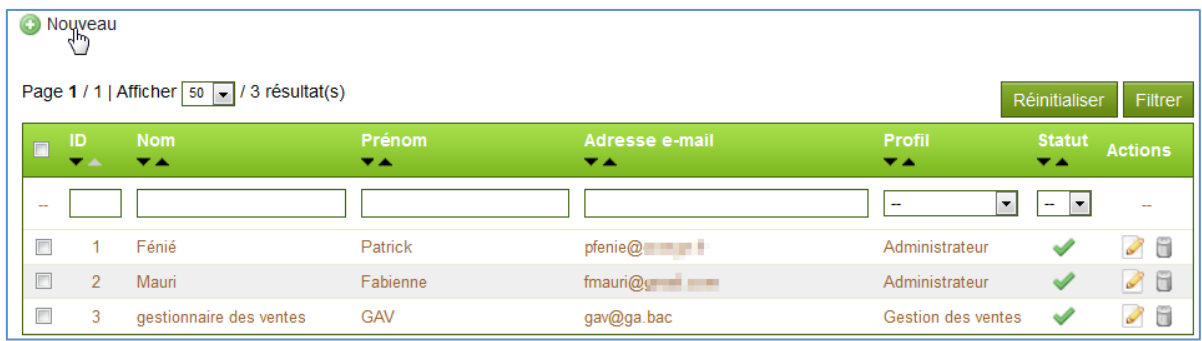

### **CRÉATION D'UN PROFIL**

 Avant de créer un compte « employé », il convient de vérifier si son profil est déjà paramétré. Si ce n'est pas le cas, il faut le créer.

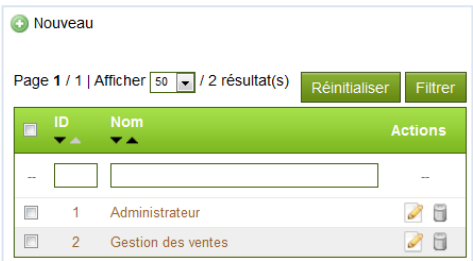

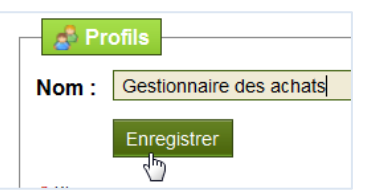

Après avoir indiqué le nom du nouveau profil, l'application retourne vers la liste des profils puis la liste se met à jour.

#### <span id="page-40-0"></span>LES EMPLOYÉS GESTION DU PROFIL ET DU COMPTE

### **CRÉATION D'UN PROFIL & ATTRIBUTION DES PERMISSIONS**

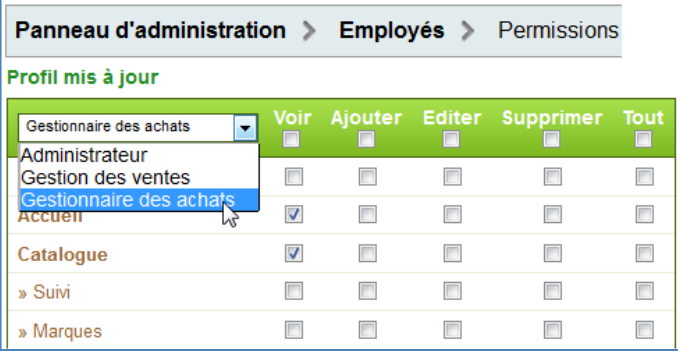

Maintenant, il faut attribuer les droits au profil. Ces droits dépendent des tâches assignées à l'employé sur le site marchand.

Pour chaque menu et sous-menu, la personne peut VOIR l'information, AJOUTER des données, ÉDITER et modifier le formulaire et/ou le SUPPRIMER.

 Il n'y a pas de bouton d'enregistrement, les changements sont pris en compte automatiquement

CONSEILS éviter de permettre la suppression des données de base (catalogue, transport, etc.), elle sera faite par l'administrateur si besoin est ; de donner accès au menu PRÉFÉRENCES et OUTILS ; ne laisser qu'en lecture seule la liste des employés.

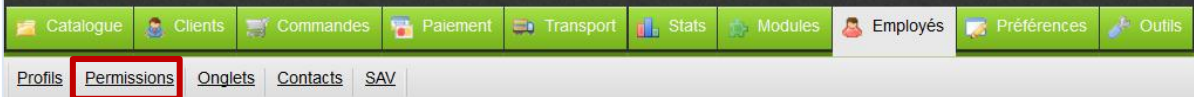

#### **CRÉATION D'UN COMPTE « EMPLOYÉS»**

Tous les champs obligatoires (prénom, nom, mot de passe, e-mail, etc.) doivent être complétés.

Le profil attribué au salarié est indiqué au bas du formulaire à partir de la liste déroulante. Les permissions octroyées seront alors appliquées. La fiche doit être enregistrée pour être prise en compte.

Il est préférable de créer un compte pour chacun des employés.

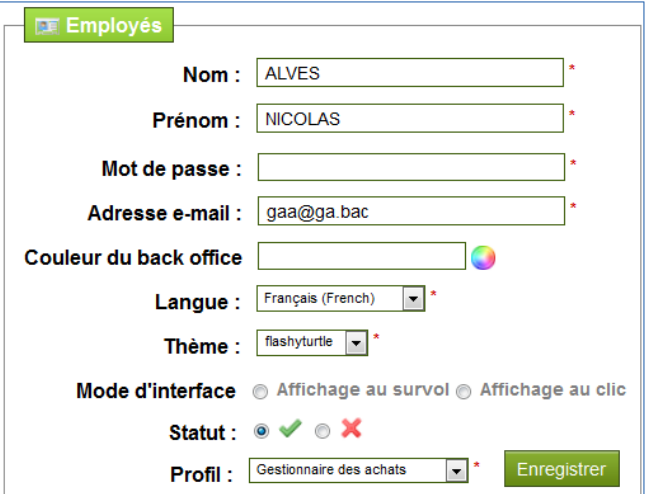

#### **VUE DU FRONTOFFICE – CONNEXION DU GESTIONNAIRE DES VENTES**

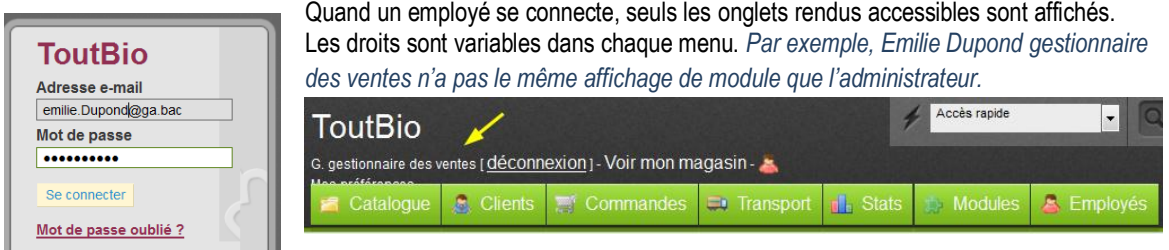

Ma boutique en ligne

boutique en ligne

M a

# <span id="page-41-0"></span>LES SERVICES

<span id="page-41-1"></span>GESTION DU CONTACT

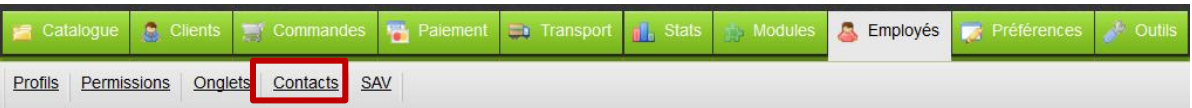

#### **LES CONTACTS CLIENTS**

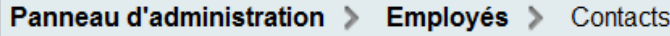

#### **AFFICHAGE DE LA LISTE**

La communication avec le client doit être facilitée. Aussi il est conseillé de créer différents comptes de contact au sein de l'entreprise. Cette fonctionnalité permet aux clients de contacter directement le service correspondant.

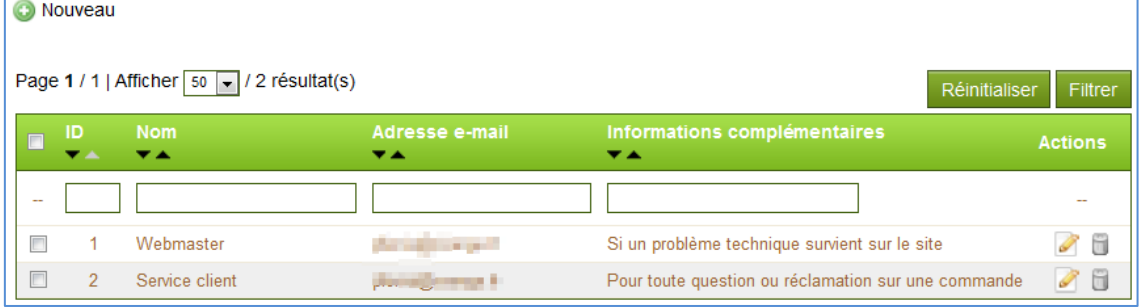

#### **CRÉATION D'UN COMPTE DE CONTACT**

Il peut être créé autant de compte que nécessaire (service après-vente, support technique, service commercial, etc.).

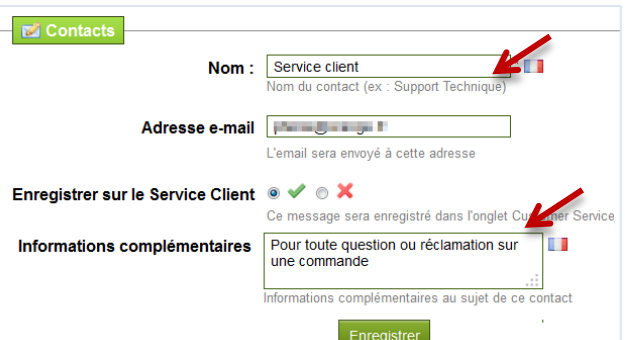

Chaque compte est rattaché à une adresse électronique.

Pour filtrer les courriels mais aussi guider le client dans ces réclamations, il est judicieux de donner des informations complémentaires.

Le client qui souhaite contacter un service sélectionne l'objet dans la liste déroulante

### *CD* VUE DU **FRONTOFFICE**

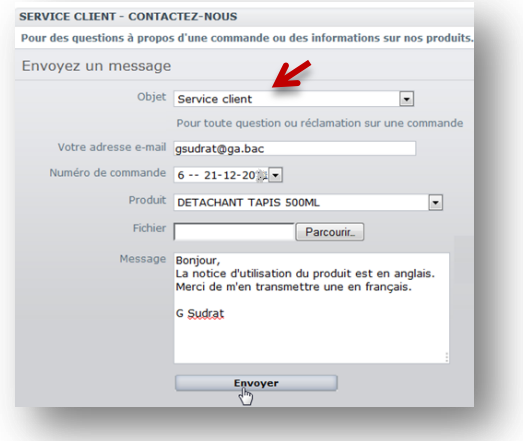

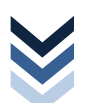

### <span id="page-42-0"></span>**LE SERVICE APRÈS-VENTE**

Les messages des Contacts sont centralisés et ventilés par catégorie dans le Service Après-Vente SAV. Il est ainsi possible de connaître les demandes clients pour lesquelles le suivi n'a pas encore été assuré, plutôt que de vérifier si l'un des destinataires du courriel a déjà répondu.

#### **AFFICHAGE DU TABLEAU DE BORD DES MESSAGES**

Dans ce tableau de bord, le service client détient un message qui n'a pas encore été lu. Le message est sélectionné pour en assurer le suivi.

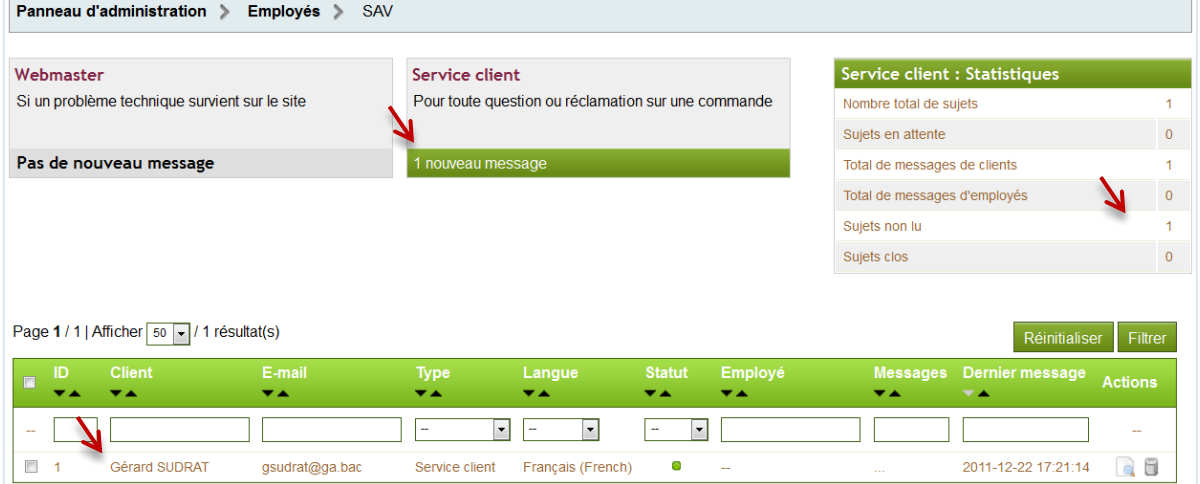

#### **FRAITEMENT DU MESSAGE**

Le détail du message permet de donner la suite qui convient.

Il peut être TRANSFÉRER à un autre employé qui reçoit une notification par courriel ou une RÉPONSE À CE MESSAGE peut être apportée directement par le gestionnaire administratif.

Les QUATRE BOUTONS à droite de la page permettent de modifier le statut du message pour en assurer le suivi par n'importe quelle personne.

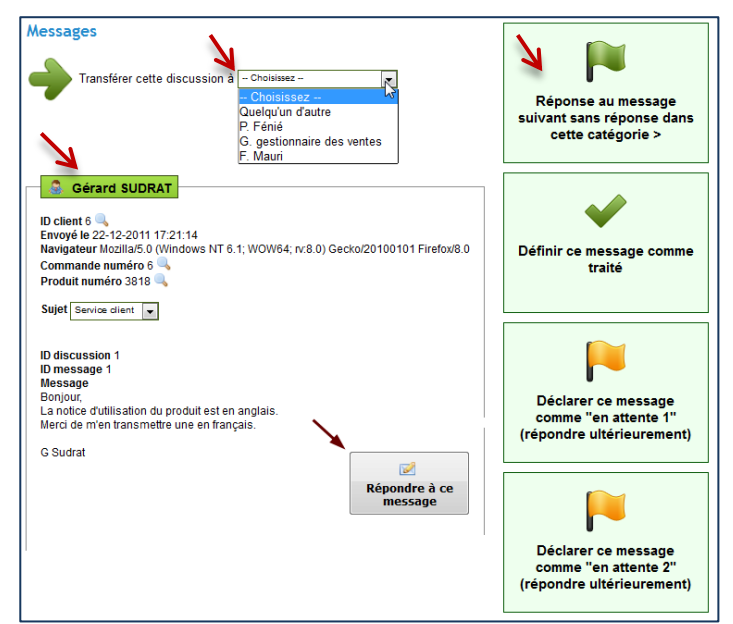

Ma boutique en ligne

boutique en ligne

 $\frac{1}{2}$